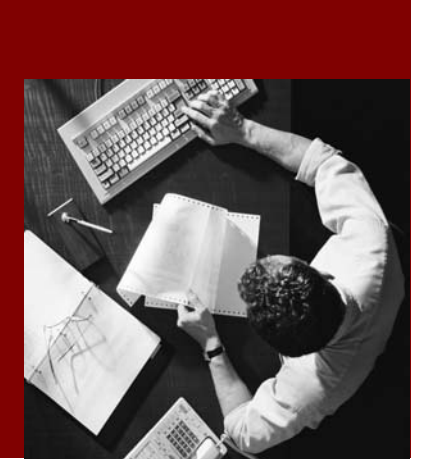

Implementing a Course Request and Approval Process

# SAP Composite **Application Framework**

Document Version 1.00 – September 2005

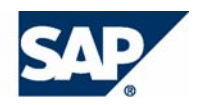

© Copyright 2005 SAP AG. All rights reserved.

No part of this publication may be reproduced or transmitted in any form or for any purpose without the express permission of SAP AG. The information contained herein may be changed without prior notice.

Some software products marketed by SAP AG and its distributors contain proprietary software components of other software vendors.

Microsoft, Windows, Outlook, and PowerPoint are registered trademarks of Microsoft Corporation.

IBM, DB2, DB2 Universal Database, OS/2, Parallel Sysplex, MVS/ESA, AIX, S/390, AS/400, OS/390, OS/400, iSeries, pSeries, xSeries, zSeries, z/OS, AFP, Intelligent Miner, WebSphere, Netfinity, Tivoli, and Informix are trademarks or registered trademarks of IBM Corporation in the United States and/or other countries.

Oracle is a registered trademark of Oracle Corporation.

UNIX, X/Open, OSF/1, and Motif are registered trademarks of the Open Group.

Citrix, ICA, Program Neighborhood, MetaFrame, WinFrame, VideoFrame, and MultiWin are trademarks or registered trademarks of Citrix Systems, Inc.

HTML, XML, XHTML and W3C are trademarks or registered trademarks of W3C®, World Wide Web Consortium, Massachusetts Institute of Technology.

Java is a registered trademark of Sun Microsystems, Inc.

JavaScript is a registered trademark of Sun Microsystems, Inc., used under license for technology invented and implemented by Netscape.

MaxDB is a trademark of MySQL AB, Sweden.

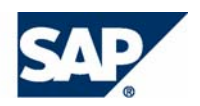

SAP, R/3, mySAP, mySAP.com, xApps, xApp, SAP NetWeaver, and other SAP products and services mentioned herein as well as their respective logos are trademarks or registered trademarks of SAP AG in Germany and in several other countries all over the world. All other product and service names mentioned are the trademarks of their respective companies. Data contained in this document serves informational purposes only. National product specifications may vary.

These materials are subject to change without notice. These materials are provided by SAP AG and its affiliated companies ("SAP Group") for informational purposes only, without representation or warranty of any kind, and SAP Group shall not be liable for errors or omissions with respect to the materials. The only warranties for SAP Group products and services are those that are set forth in the express warranty statements accompanying such products and services, if any. Nothing herein should be construed as constituting an additional warranty.

### **Disclaimer**

Some components of this product are based on Java™. Any code change in these components may cause unpredictable and severe malfunctions and is therefore expressively prohibited, as is any decompilation of these components.

Any Java™ Source Code delivered with this product is only to be used by SAP's Support Services and may not be modified or altered in any way.

**Documentation on SAP Service Marketplace**  You can find this documentation at **service.sap.com/instguidesNW04** 

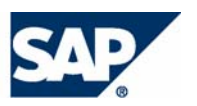

# **Typographic Conventions Icons**

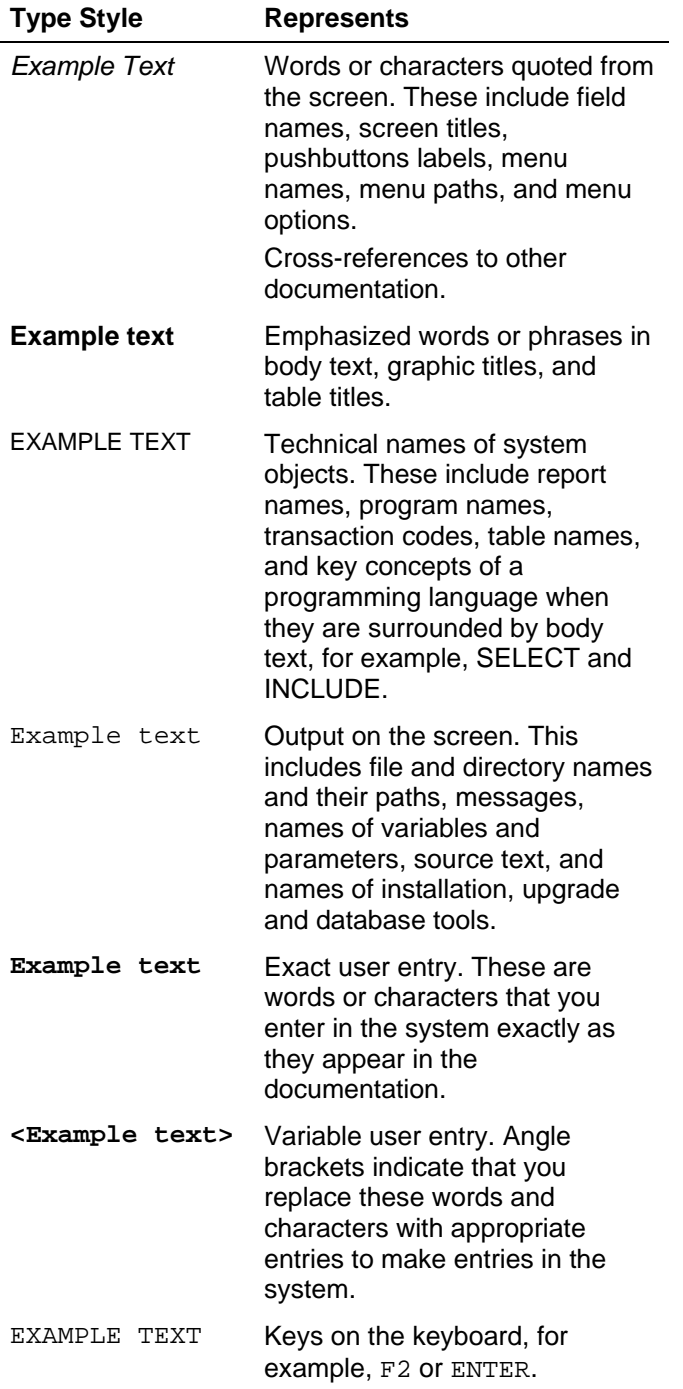

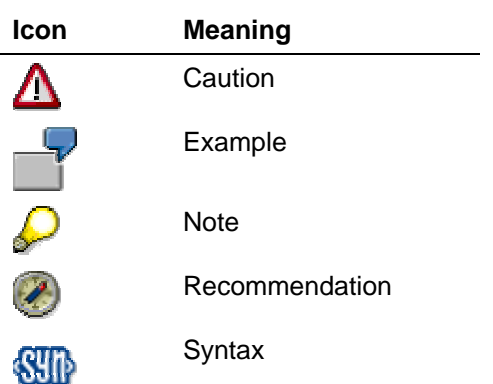

# **Contents**

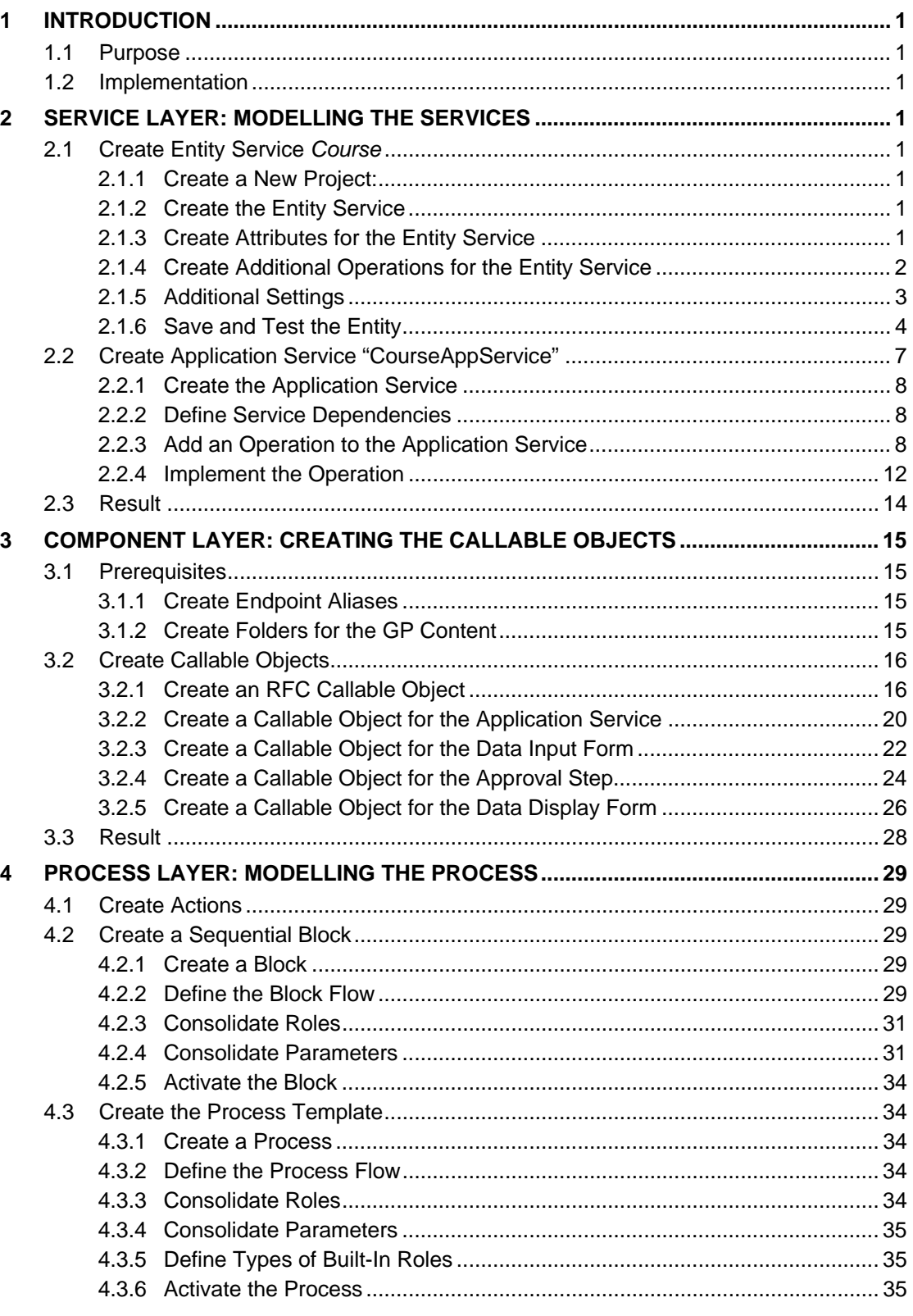

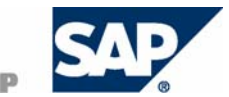

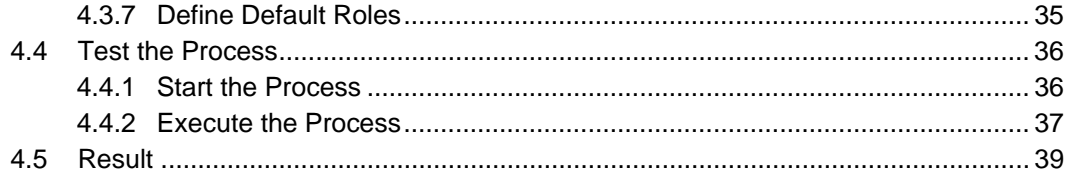

# <span id="page-6-0"></span>**1 Introduction**

# <span id="page-6-1"></span>**1.1 Purpose**

This documentation describes a process, in which you request a course, get an approval for your request, and finally book the course and receive a confirmation. User data is retrieved from a backend system, and the information about the booking is stored into a database.

This example demonstrates how you can integrate a heterogenous environment into a user-centric composite application using the SAP Composite Application Framework tools. The process flow is modeled in Guided Procedures, and the access to the backend system is implemented with services provided by CAF Core.

# **1.2 Implementation**

The following figure shows the components that build the course booking process.

<span id="page-6-2"></span>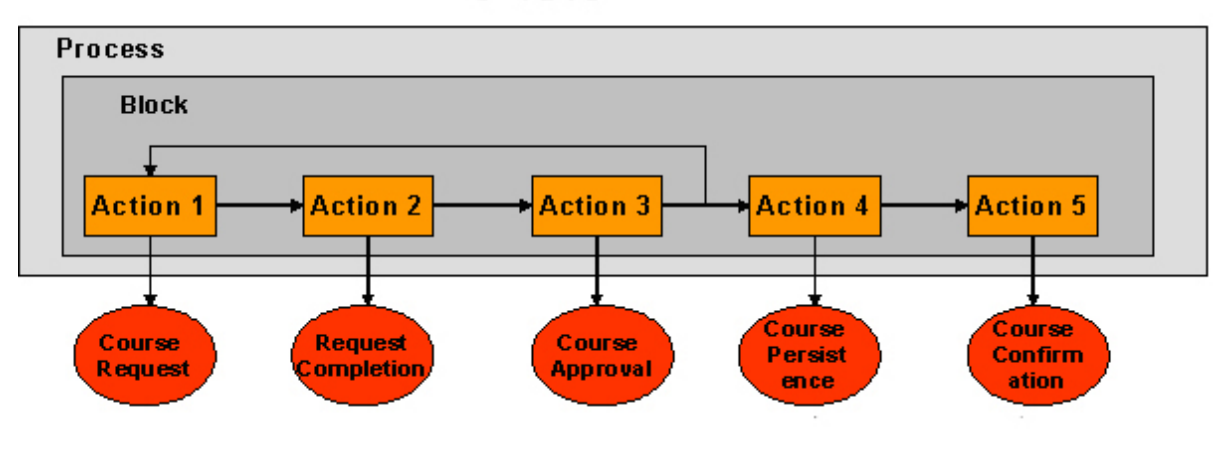

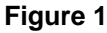

The individual process steps are implemented as callable objects in Guided Procedures, and are encapsulated in actions. The actions are then integrated into a block, which defines the action execution order. Finally, the block defines the process flow.

In the first step of the the process an employee requests a course. He or she provides a user ID, course title, data, and price in an input form. The data is submitted to an SAP system and details about the requester are retrieved. Next, the requestor's manager reviews the request and either approves or rejects it. In case of rejection, the requestor receives notification, and can modify the entries and re-request approval. In case of an approval, all data is saved in a database for further processing and the requester receives an approval notification.

The implementation of the process involves the following steps:

- 1. Creating an entity service Course for storing the data for the approved course.
- 2. Creating an application service CourseAppService that uses the entity service and can be integrated into a Guided Procedures callable object.
- 3. Creating the callable objects:
	- { A Web Dynpro input form for the course request
	- { An RFC callable object for access to the SAP system
	- $\circ$  A Web Dynpro approval form
	- $\circ$  A callable object of Composite Application Service type for persisting the course request data
	- $\circ$  A data display form for the request confirmation

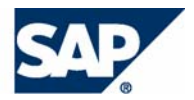

- 4. Encapsulating the callable objects into actions.
- 5. Creating a sequential block.
- 6. Creating the process template.

Steps 1 and 2 are implemented using the Composite Application Services (CAS) perspective in the SAP NetWeaver Developer Studio.

Steps 3 through 6 are completed with the Guided Procedures design time. Guided Procedures is available in the Enterprise Portal. To access its tools, you must hold the appropriate authorizations.

For more information, see the CAF documentation on the SAP help portal at **http://help.sap.com/nw04s**. The documentation is available under SAP NetWeaver Library → *SAP NetWeaver by Key Capability* → *Composite Application Framework by Key Capability.* 

# <span id="page-8-0"></span>**2 Service Layer: Modelling the Services**

# <span id="page-8-1"></span>**2.1 Create Entity Service** *Course*

# **2.1.1 Create a New Project:**

- <span id="page-8-2"></span>1. Start the SAP NetWeaver Developer Studio.
- 2. To create a new project, choose New → *Project…*. The *New Project* wizard pops up. Select *Development Component* on the left-hand side, and *Development Component Project* on the right-hand side of the window. Choose *Next*.
- 3. Expand the *Local Development* node and select *My Components*. Choose *Next*.
- 4. Enter **xteched** in lower-case letters for project name, and a project caption. Choose *Composite Application Services* for the development component type. Choose *Next*.
- 5. To complete the procedure, choose *Finish*. The system notifies you whether the project creation has been successful.

# **2.1.2 Create the Entity Service**

- <span id="page-8-3"></span>1. Open the CAS perspective by choosing Window → *Open Perspective* → *Composite Application Services.*
- 2. Open the *Service Explorer* view.
- 3. Expand the xteched node and select *Entity Services*. Open the context menu using the secondary mouse button, and choose *New*.
- 4. Enter **Course** as the entity service name and choose *Finish*. In the *Service Explorer* view, a new node appears under *Entity Services*. The service editor opens and you can edit the service configuration.

# **2.1.3 Create Attributes for the Entity Service**

- <span id="page-8-4"></span>1. In the service editor, select the *Attributes* tabstrip of the Course entity.
- 2. In the *Attributes* area, open the context menu for the *Course* node, and choose *Create Attribute*.
- 3. In the dialog window that appears, enter **name** (lower case **n**) for the attribute's name and **Name** (upper case **N**) for the attribute's description. The description will be used as a label for an input field in a UI pattern, if we create such for the entity.
- 4. Choose *Browse* to assign a datatype to the field. In the *Simple Type Selection* window expand the com.sap.caf.core node, and select the shortText datatype.

Choose *OK* and then *Finish*.

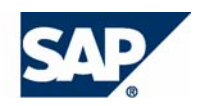

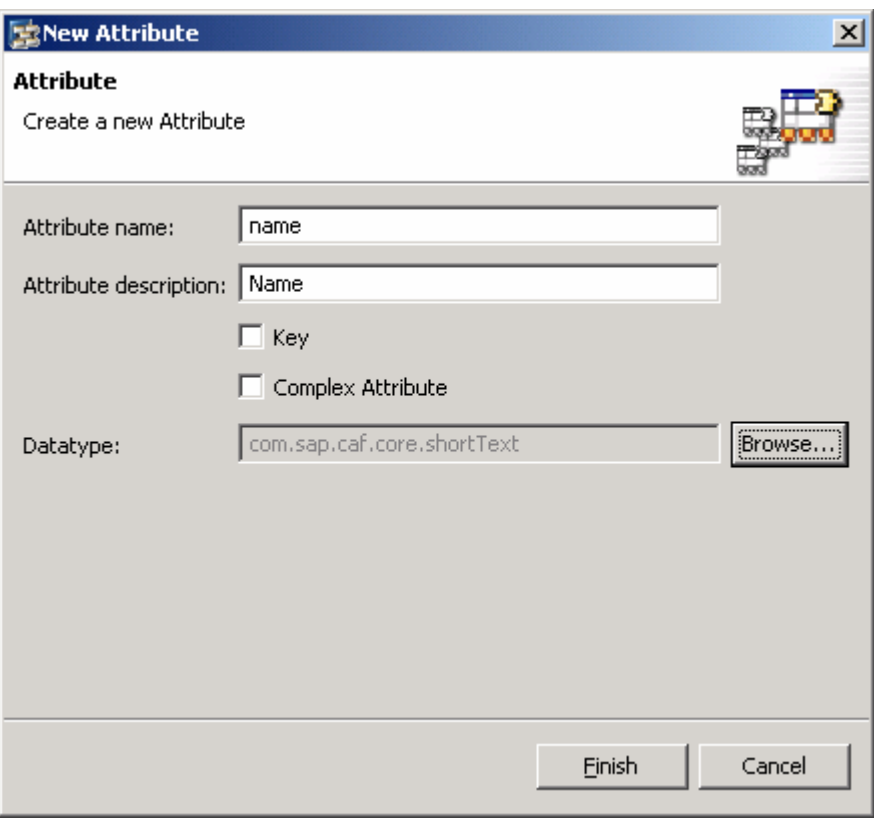

### **Figure 2**

5. Repeat steps 2 to 4 to create the **date**, **title**, **price** (all of type shortText), and **comment** (of type longText).

# **2.1.4 Create Additional Operations for the Entity Service**

- <span id="page-9-0"></span>1. Select the Operations tabstrip and choose *Add…*. You can add finder methods to the entity.
- 2. In the dialog window that appears, enter **findByTitle** for *Operation name*. Add the description **Find courses by title.**
- 3. Select the checkbox for the title attribute in the *findBy* column in the attributes list (see figure 3).
- 4. Choose *Finish*.

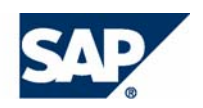

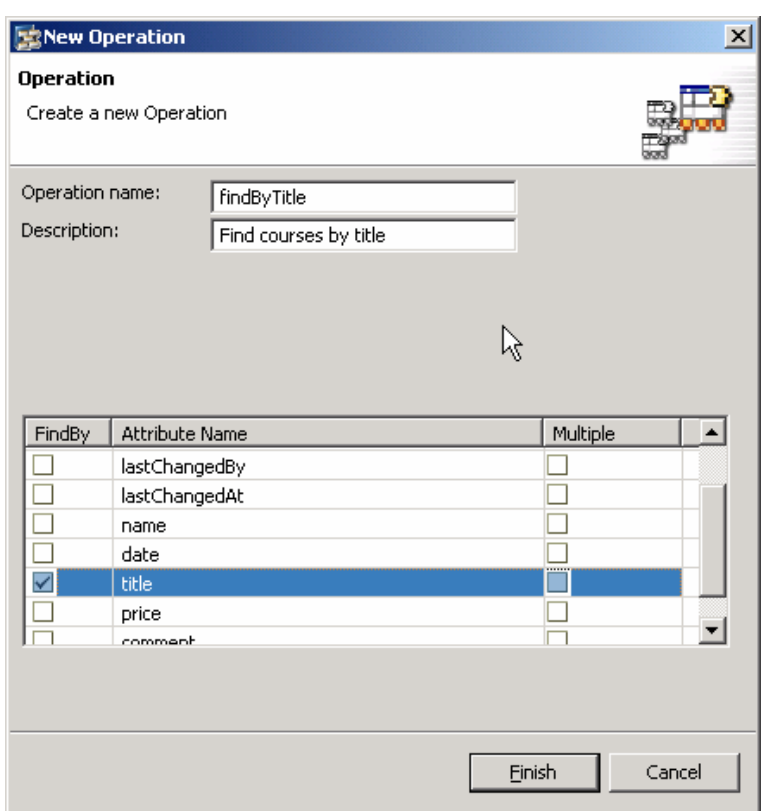

**Figure 3** 

# **2.1.5 Additional Settings**

You can also check the following entity service settings:

- <span id="page-10-0"></span>• The *Persistency* tabstrip displays the database table(s) that are to be created as a result of the modeling activities. The *Local Persistency* checkbox is selected to indicate that all data will be saved and handled by CAF. You must not change anything on this tabstrip.
- The *Datasource* tabstrip is important in case that you disable the *Local Persistency* option in the *Persistency* tabstrip.

If this is the case, you can assign the entity's lifecycle methods to external calls (for example, to a BAPI or to a Web service).

• For example simplicity, permission checks are not covered at runtime. Therefore, go to the *Permissions* tabstrip and disable the option *Permission checks enabled* (see figure 8).

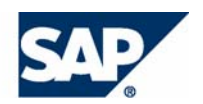

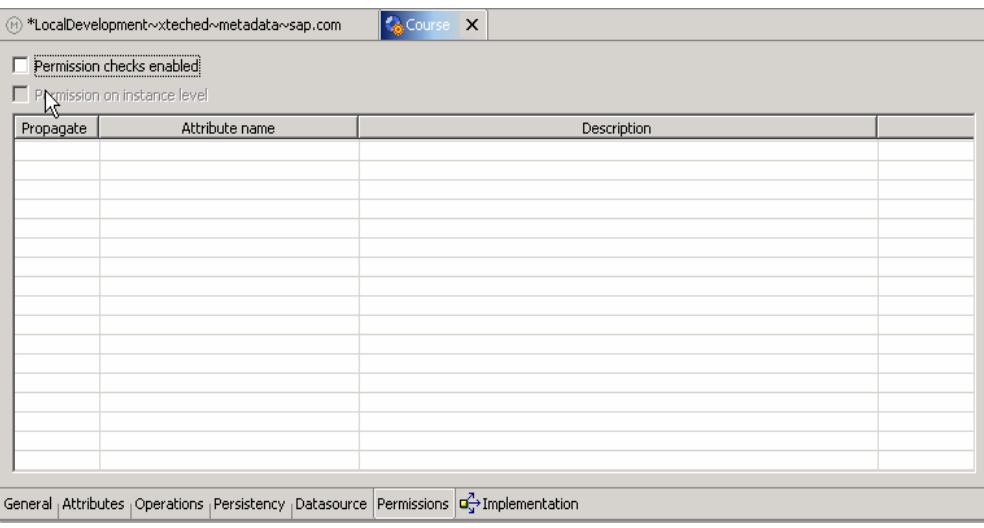

### **Figure 4**

• Finally, check the Implementation tabstrip.

<span id="page-11-0"></span>It displays the coding generated as a result of the modeling activities. You are not allowed to change the code here. If additional logic is required, you must implemented in an application service.

## **2.1.6 Save and Test the Entity**

- 1. To create and save all metadata for all projects, choose (*Save All Metadata*).
- 2. Generate the Java code for the complete project.

In the *Service Explorer* view, open the context menu of the xteched project, and choose *Generate All Project Code* (see figure 9).

The system notifies you whether the operation was successful.

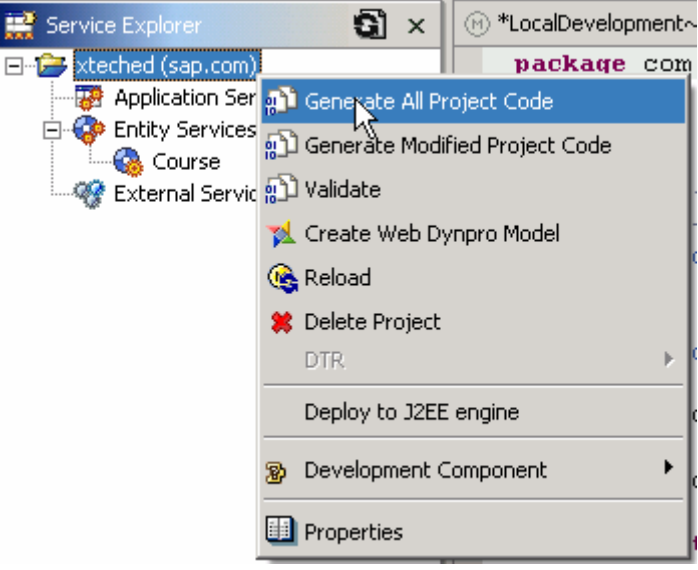

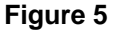

3. To build the project for deployment, open the context menu of the xteched project and choose *Development Component → Build…* 

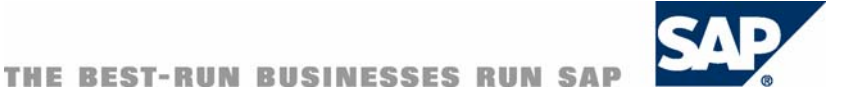

Make sure that all projects are selected in the *Build Development Components* dialog. Choose *OK*.

4. To deploy the project on the Java server, open the context menu of the xteched project and choose *Deploy to J2EE engine* (figure 6).

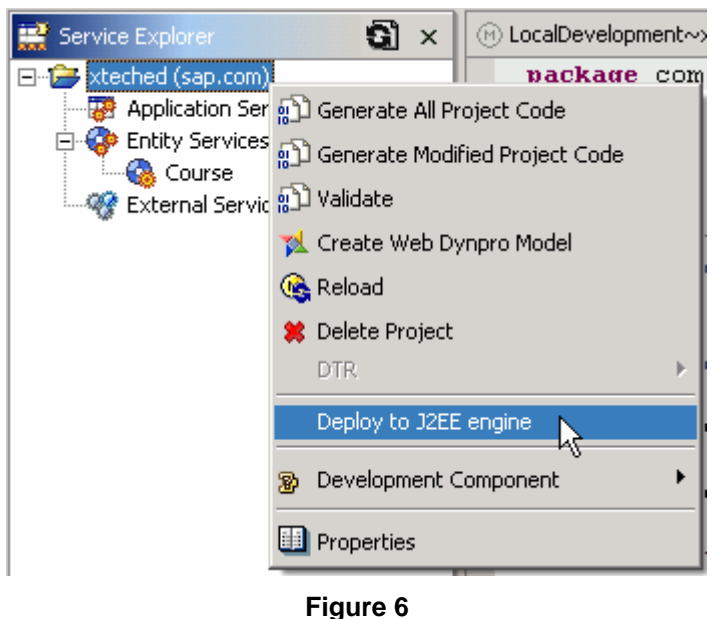

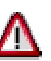

You might be requested to log on to the SDM server. In this case, make sure you supply the credentials of Java server Administrator user.

5. Wait until all projects are deployed. You can check the deployment progress in the Deploy Output View (figure 7).

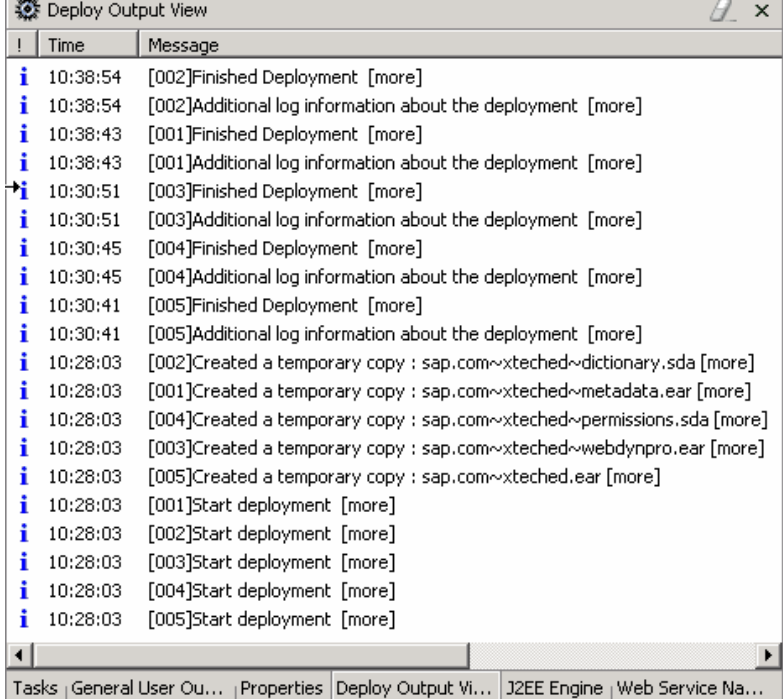

**Figure 7** 

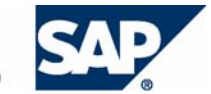

÷

6. To test your entity service, choose *Entity Services* → *Course,* and open its context menu. Choose Test (figure 8).

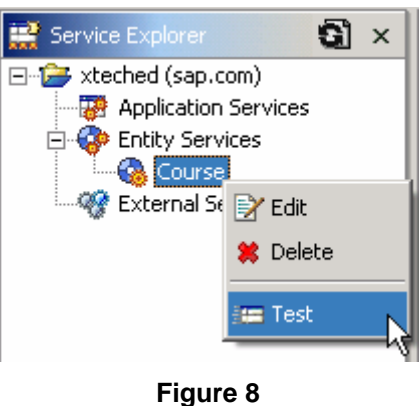

# М

You might be requested to log on to the Java server. Enter the credentials of a user that holds administration permissions.

7. The Service Browser opens in a new window (figure 9).

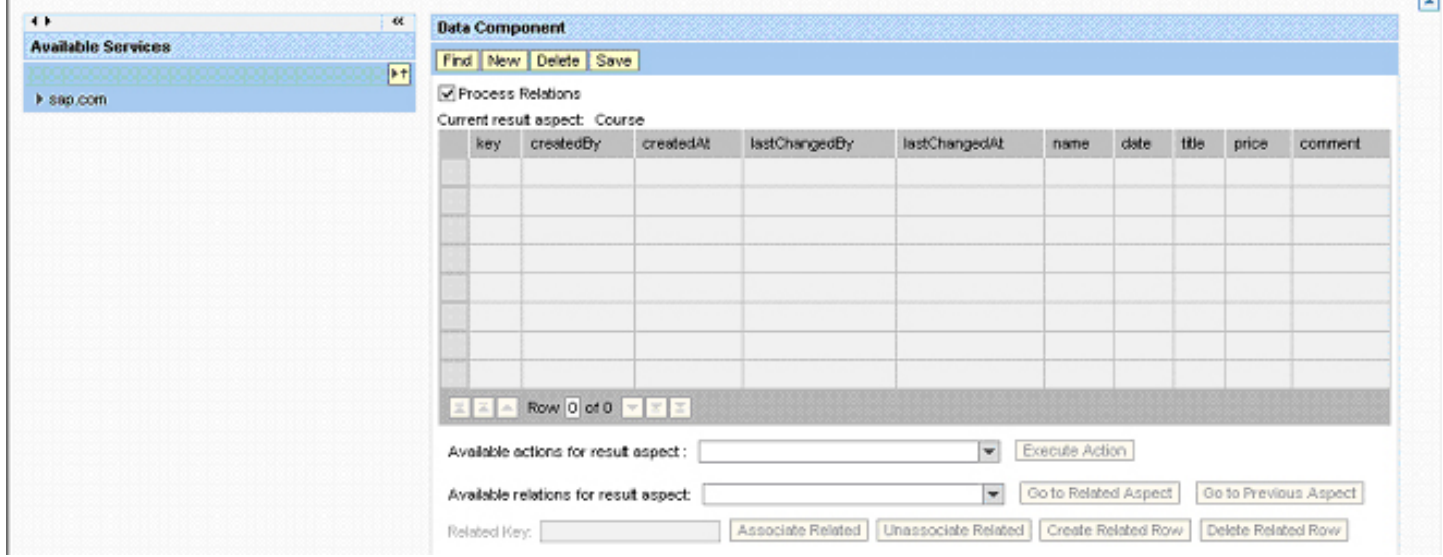

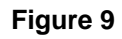

8. Under *Available Services*, choose *sap.com → xteched → CourseService → Course* (figure 10).

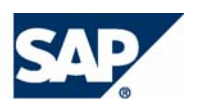

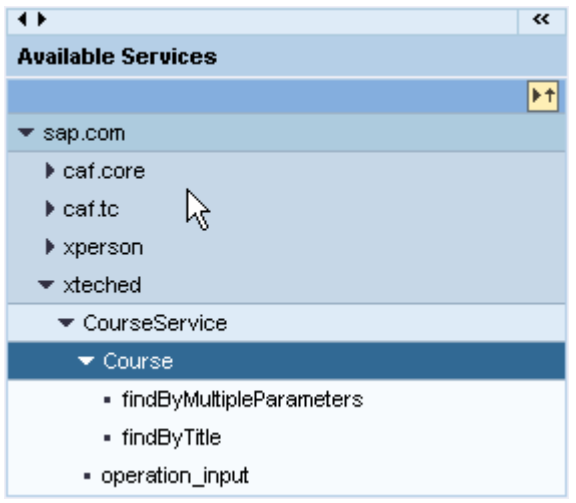

### **Figure 10**

9. To create test input data, under *Data Component*, choose *New*.

Enter some data in the first row of the table in the columns *name*, *date*, *title*, *price*, and *comment* – for example, **Peter Smith**, **01.11.2005**, CAF Basics, **1.200,- \$**, **Need CAF know-how**. Choose *Save*.

The entity is saved in the database by the CAF persistence layer, and automatically generates the entries for all other table columns (figure 11).

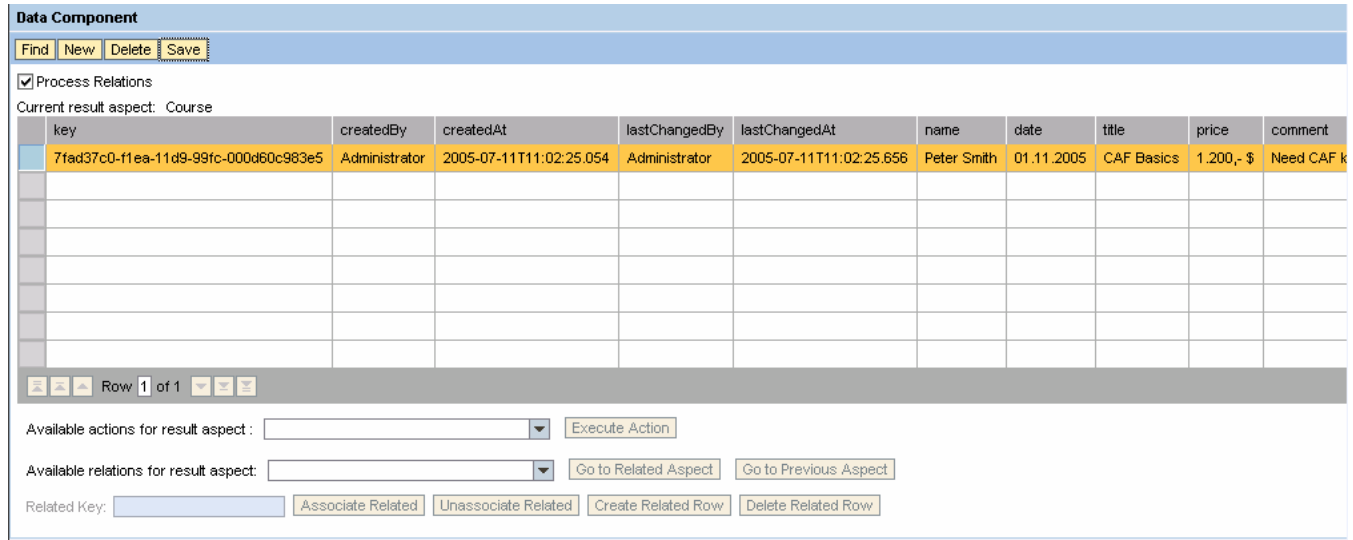

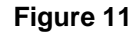

10. Finally, test the search functionality in the service.

To do that, in the *Available Services* area of the *Service Browser* select the *findByTitle* operation under *Course*. The title parameter for the findBy operation is now available in the Data Component area. Enter an asterisk (\*) and choose *Execute Query*. As a result, the entry created in step 9 appears in the result list.

# <span id="page-14-0"></span>**2.2 Create Application Service "CourseAppService"**

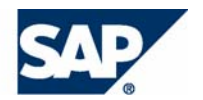

臣

# **2.2.1 Create the Application Service**

- <span id="page-15-0"></span>1. In the Service Explorer view of the CAS perspective in the SAP NetWeaver Developer Studio choose *xteched* → *Application Services.* Open the context menu using the secondary mouse button, and choose *New*.
- 2. Enter **CourseAppService** for the application service's name, and choose *Finish*.
- 3. In the *Service Explorer* view, a new node appears under *Application Services*. The service editor opens and you can edit different aspects of the application service configuration, as explained in the following sections.

## **2.2.2 Define Service Dependencies**

- <span id="page-15-1"></span>1. Open the *Dependencies* tabstrip.
- 2. You can see a list of the available services in the left-hand part of the screen under Service Catalog.

To define a dependency to the *Course* entity service, select it under *xteched*→ *Entity Services***,** and choose (*Add…*).

The entity service appears under *Available Services* (figure 12).

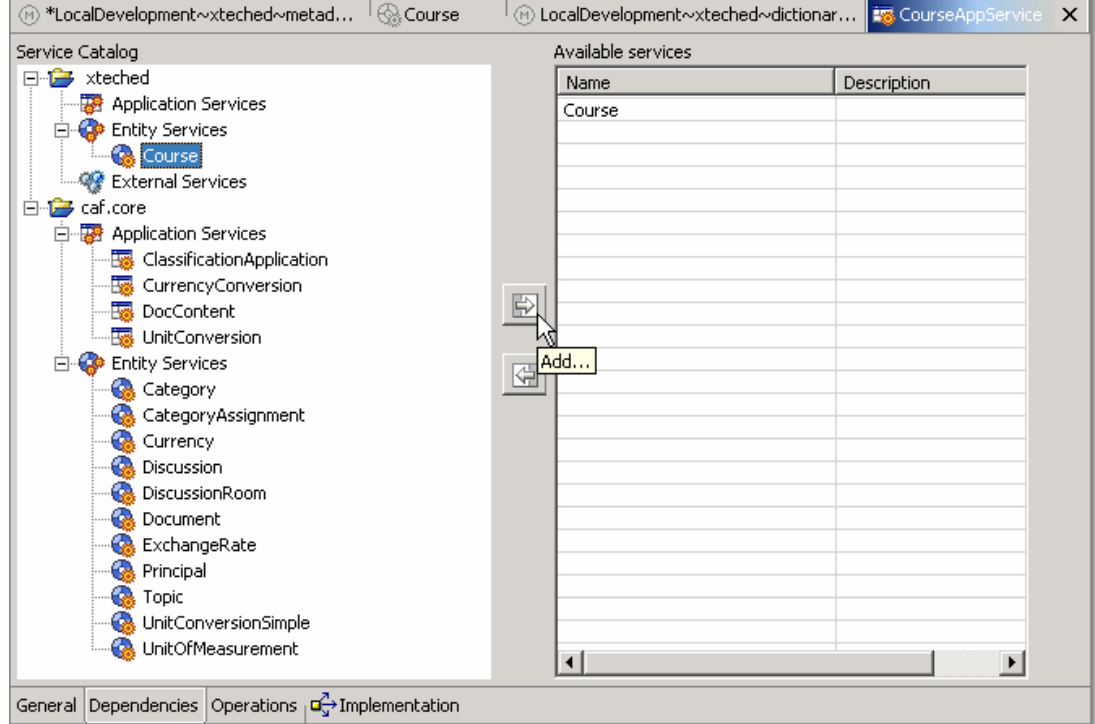

**Figure 12** 

## **2.2.3 Add an Operation to the Application Service**

- <span id="page-15-2"></span>1. Open the *Operations* tabstrip and choose *Add…*. You can add any predefined lifecycle methods, as well as custom methods. For this example, you need a CREATE operation that returns the key of the newly created entity.
- 2. In the first screen of the *New Operation* wizard, leave the *Custom* option selected as it is by default, and choose *Next*.

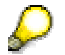

The predefined method Create is not appropriate in this case, as it returns the entity instance itself and not its key.

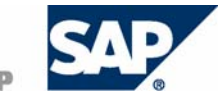

- 3. Enter **createCourse** for the operation name anddescription for the operation (figure 13).
- 4. Choose *Finish*.

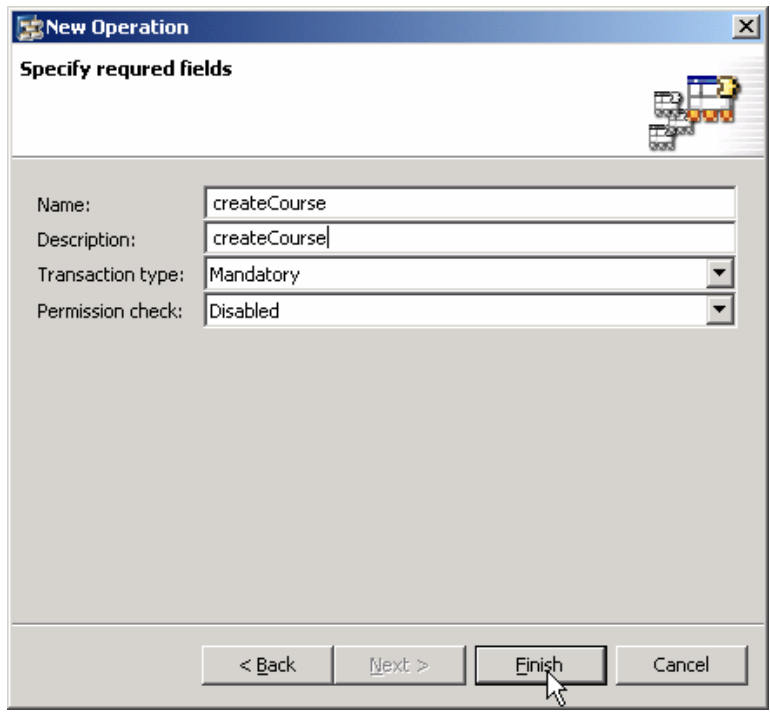

**Figure 13** 

- 5. Provide input parameters for the operation.
	- a. Select the createCourse entry in the *Operations* list. Using the buttons Input, Output, Fault, and Remove, you can define parameters and exceptions for the application service operation.
	- b. To add a new input parameter, select *Catalog* → *Simple Types* → *com.sap.caf.core* → *shortText*, and choose *Input.*

The input parameter is added in the right-hand area with the default name arg0.

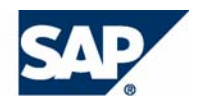

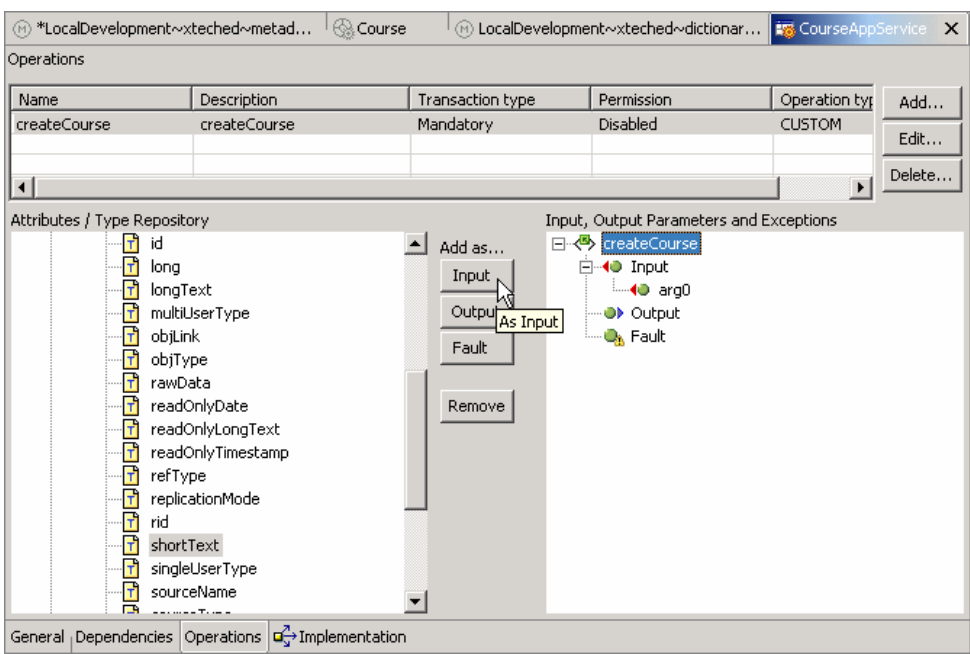

### **Figure 14**

c. To rename the input parameter, select arg0 and open the *Properties* tabstrip. Overwrite the default name value in the *Value* column (figure 15).

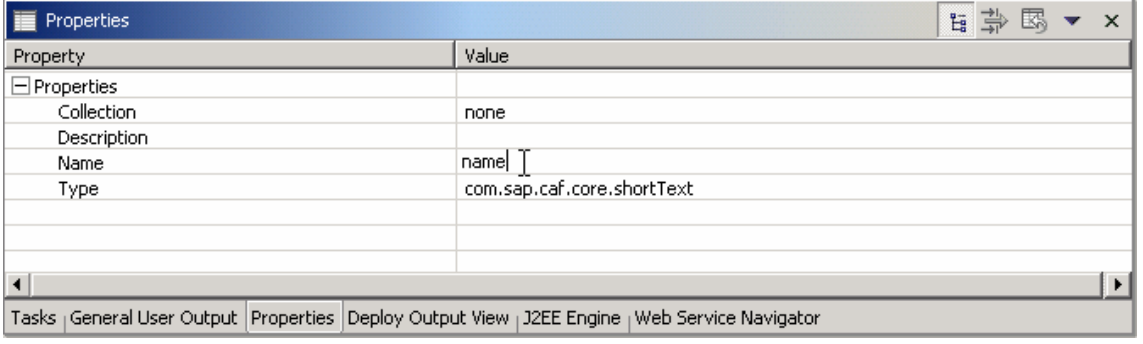

### **Figure 15**

- d. Repeat steps 2 and 3 to create the parameters **date**, **title**, **price** (all of type **shortText**), and **comment** (of type **longText**).
- 2. Provide an output parameter for the operation.

The createCourse operation must return the entity instance key. In CAF the entity instance keys are string values. To add an output string parameter, select Catalog → *Simple Types* → *com.sap.caf.core* → *longText* and choose *Output*. A new parameter Response is added to the structure on the right-hand side (figure 16).

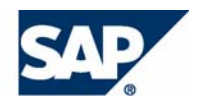

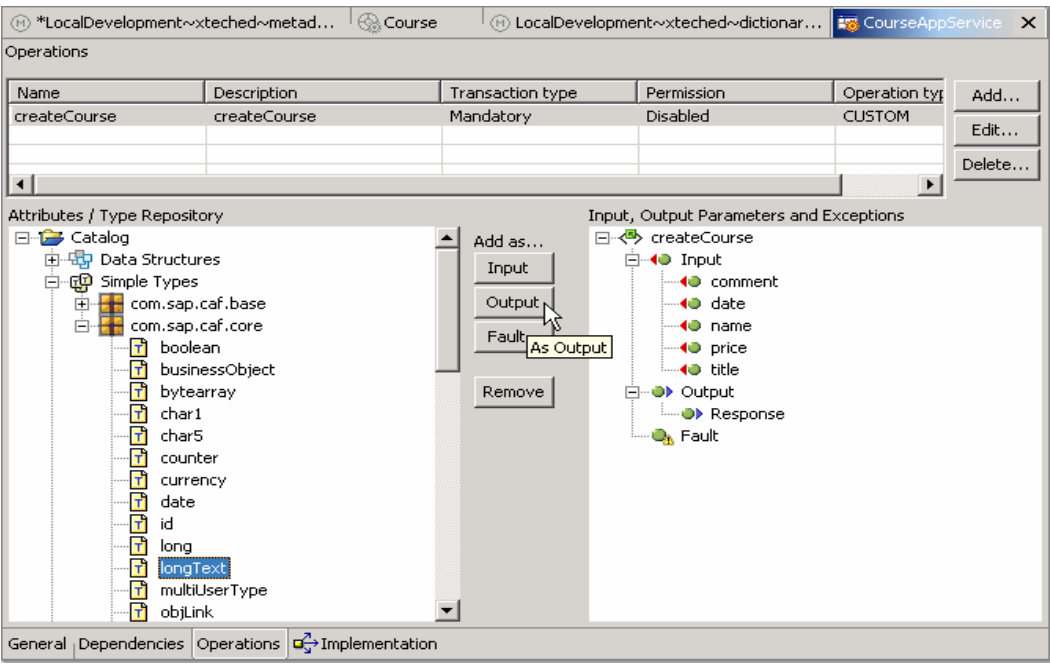

**Figure 16** 

2. Add an exception for the operation.

Exception notify the service caller of application service errors. You can define different types of exceptional cases.

To add an exception, select *Catalog* → *Faults* → *caf.core* → *ServiceException,* and choose *Fault*. A new exception is added in the structure on the right-hand side (figure 17).

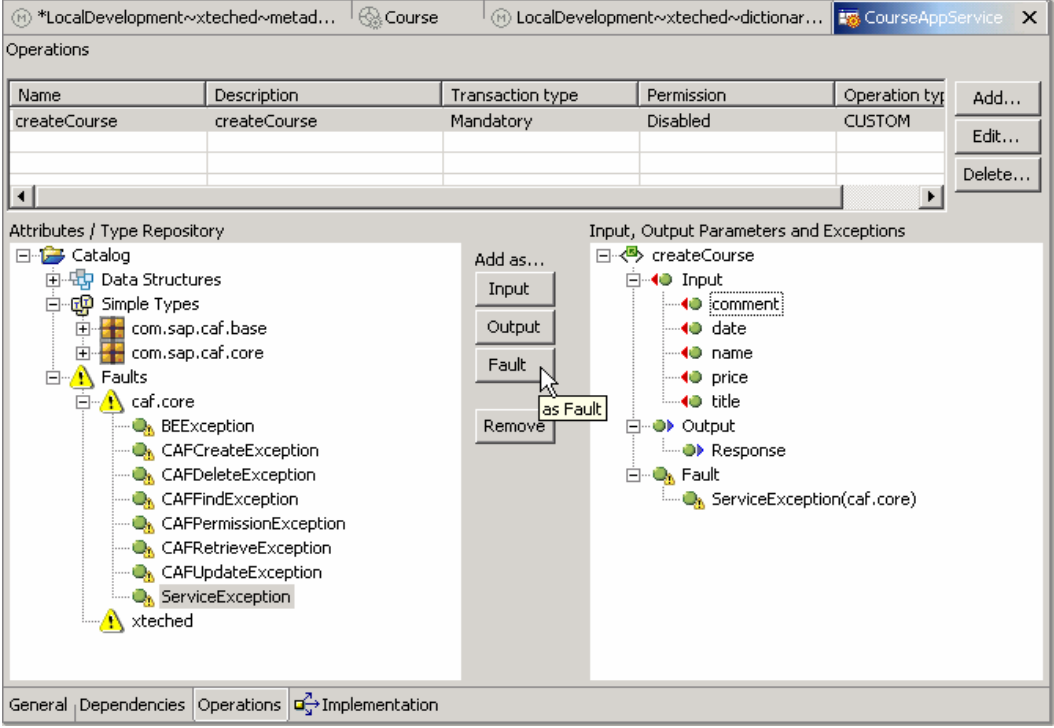

**Figure 17** 

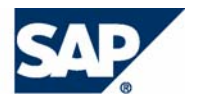

3. Save the changes using (*Save All Metadata*).

# **2.2.4 Implement the Operation**

- <span id="page-19-0"></span>1. Open the *Implementation* tabstrip of the application service editor.
	- The generated Java code of the application service is displayed.

In contrast to entity services, here you can modify the source code. However, it is important to know that you are only allowed to place custom Java code in designated sections, which are marked with special Java comments. You can write your own code between the //@@custom code start and //@@custom code end comments. Such comments are also provided for custom import and parameter declarations.

2. Add an import statement to the code.

You can do this between the //@@custom code start - [imports] and //@@custom code end -[imports] lines. Add the following import statement:

**import com.sap.xteched.besrv.course.\*;** 

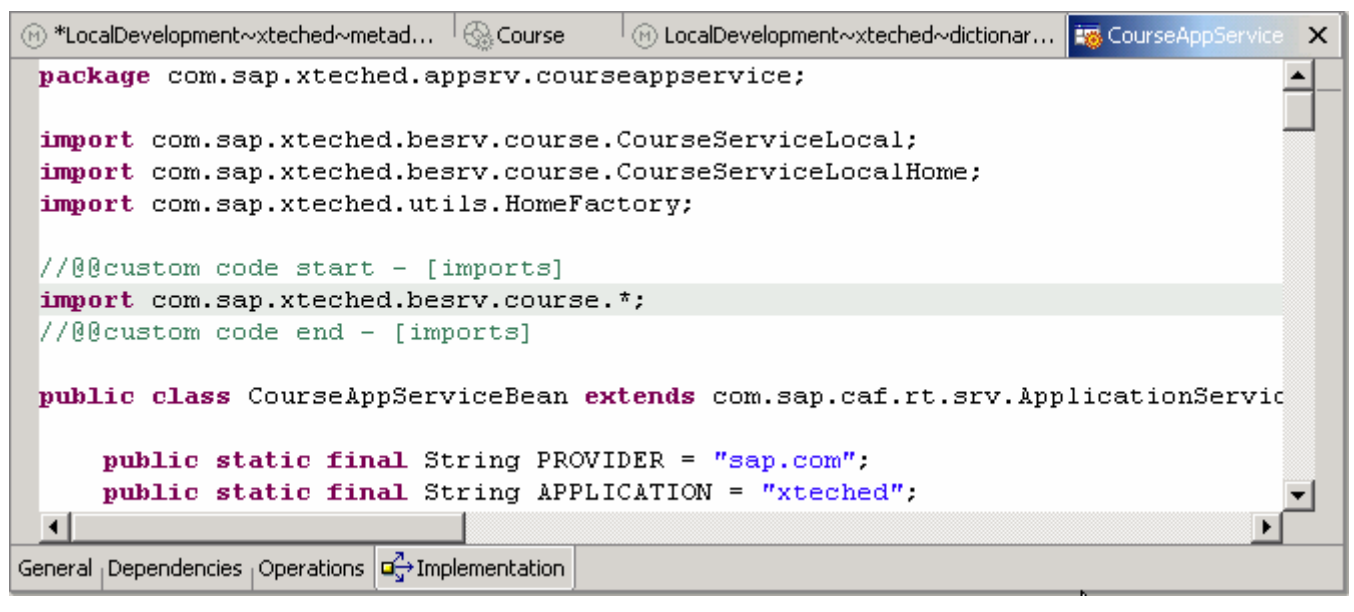

**Figure 18** 

3. Implement the createCourse operation.

The operation implementation is done in the CourseAppServiceBean. You can go to the relevant methor by selecting it in the Outline view of the service (figure 19).

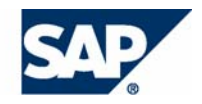

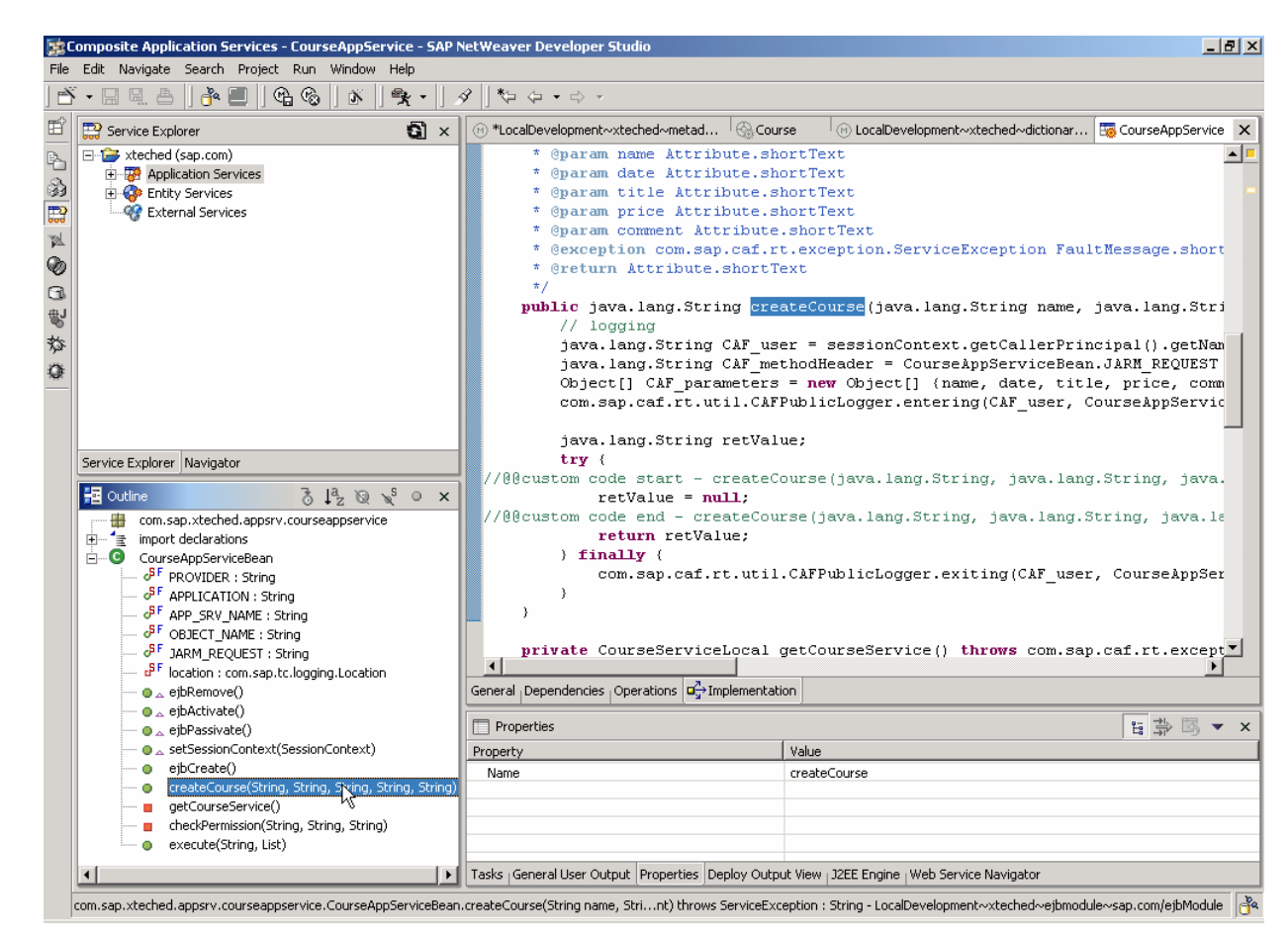

### **Figure 19**

4. Insert the following code between the comments //@@custom code start – createCourse(…) and //@@custom code end – createCourse(…):

```
retValue = null; 
CourseServiceLocal cs = this.getCourseService(); 
Course course = cs.create();
course.setName(name); 
course.setDate(date); 
course.setTitle(title); 
course.setPrice(price); 
course.setComment(comment); 
cs.update(course); 
retValue = course.getKey();
```
- 5. Save the changes using (*Save All Metadata*).
- 6. Generate the project code, build the project, and deploy it to the Java server, as described in section *Save and Test the Entity*. Make sure that all projects were deployed successfully.
- 7. To test your application service,
	- a. In the *Service Explorer* view, expand *Application Services* and select *CourseAppService*. Open its context menu using the secondary mouse button, and choose *Test*.

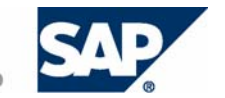

b. The *Service Browser* opens in a new window. For testing purposes, you need to choose the relevant operation. Under *Available Services*, select *sap.com* → *xteched* → *CourseAppService* → *createCourse\_Response* → *createCourse*.

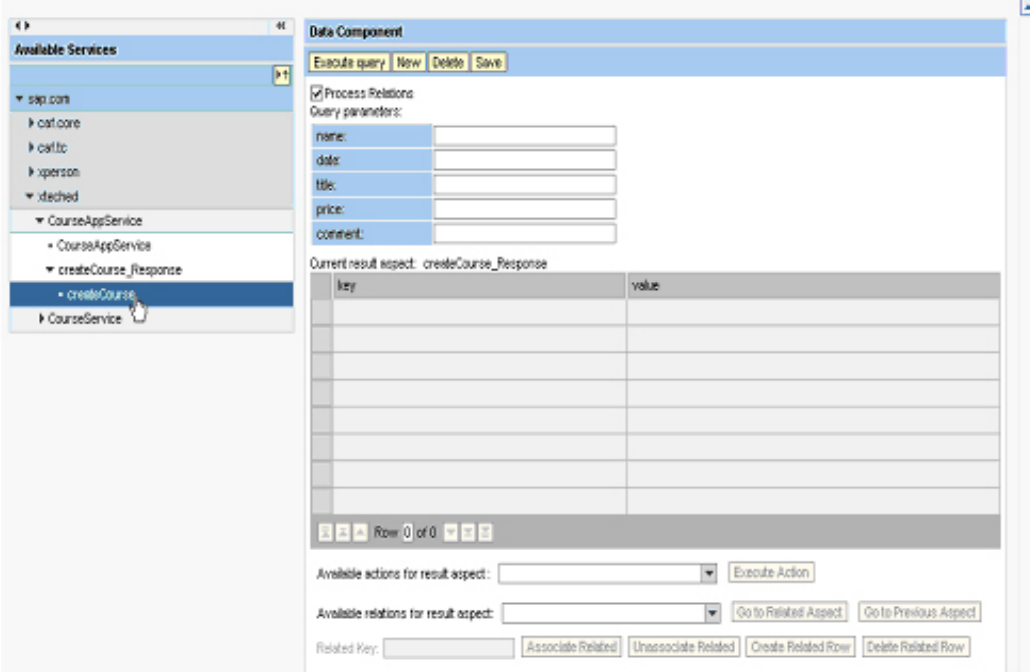

### **Figure 20**

c. Provide test input values – for example, **Sally Summer**, **01.12.2005**, **CAF GP**, **1.399,- \$**, **GP is relevant for next project**, and choose *Execute query*.

<span id="page-21-0"></span>As a result, the generated entity instance key is returned.

# **2.3 Result**

You have implemented the services required for the implementation of the Course Request and Approval process. The next step is to integrate the service functions in Guided Procedures using callable objects.

# <span id="page-22-0"></span>**3 Component Layer: Creating the Callable Objects**

# <span id="page-22-1"></span>**3.1 Prerequisites**

# <span id="page-22-2"></span>**3.1.1 Create Endpoint Aliases**

You need to create the following endpoint aliases:

- An endpoint alias for Remote Function Calls (RFC) this requires access to an SAP system
- An endpoint alias for EJB remote call this requires access to a Java server

To create an endpoint alias:

- 1. Launch the Guided Procedures Administration workset and choose *SAP System* → *Configure End Points.*
- 2. To add a new alias, choose Add.
- 3. Select the endpoint alias type, and enter the required parameters.
- 4. Test and save the alias.
- 5. Repeat steps 2 to 4 to add other aliases.

For more information about creating endpoint aliases, see the Guided Procedures administration documentation at **http://help.sap.com**.

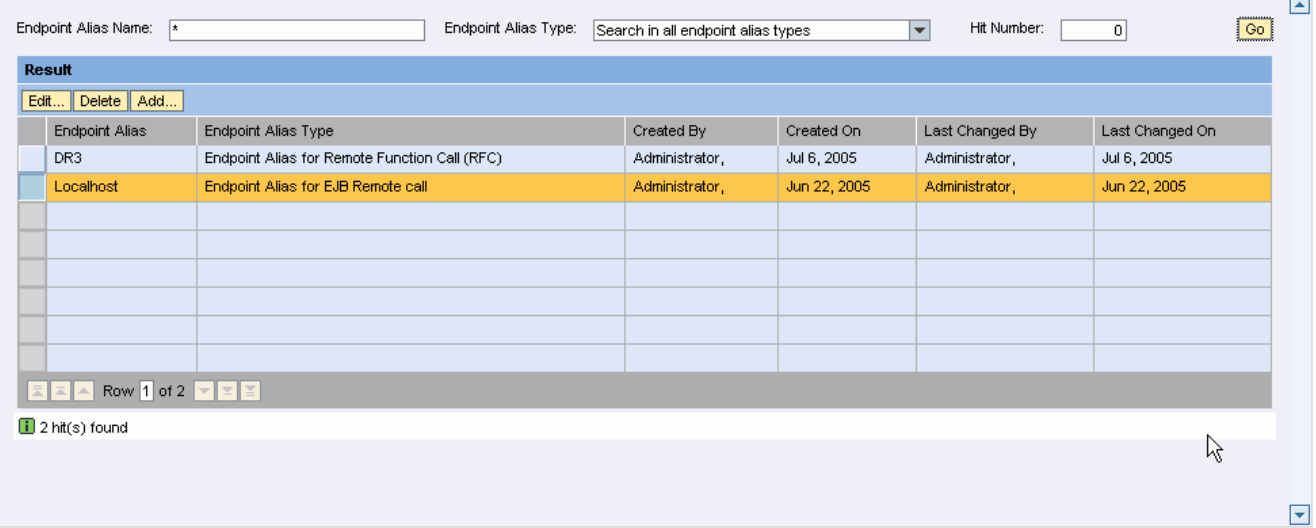

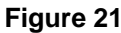

# **3.1.2 Create Folders for the GP Content**

- <span id="page-22-3"></span>1. Launch the Guided Procedures design time.
- 2. In the gallery, choose *Create Folder*.
- 3. Enter a name and a description for example, *Course Request and Approval*.
- 4. Choose *Create*.
- 5. Select the folder that you created, and choose *Create Folder* again.
- 6. Enter a name and a description for example, *Callable Objects*. Choose to create the folder as a member of the folder Course Request and Approval.
- 7. Repeat steps 5 and 6 to create the following folders as well:
	- { Actions

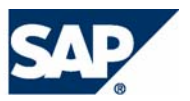

- $\circ$  Blocks
- { Processes

For more information about the Guided Procedures design time, see the Guided Procedures business expert documentation at **http://help.sap.com**.

# <span id="page-23-0"></span>**3.2 Create Callable Objects**

## **3.2.1 Create an RFC Callable Object**

- <span id="page-23-1"></span>1. Launch the Guided Procedures design time.
- 2. Select thCe folder *\Course Request and Approval\Callable Objects*.
- 3. Choose *Create Callable Object* from the contextual panel (You Can menu). A wizard guides you through the steps for creating a callable object.
- 4. Select *External Service* as the callable object type. For name and description, enter *Get User Detail RFC*.

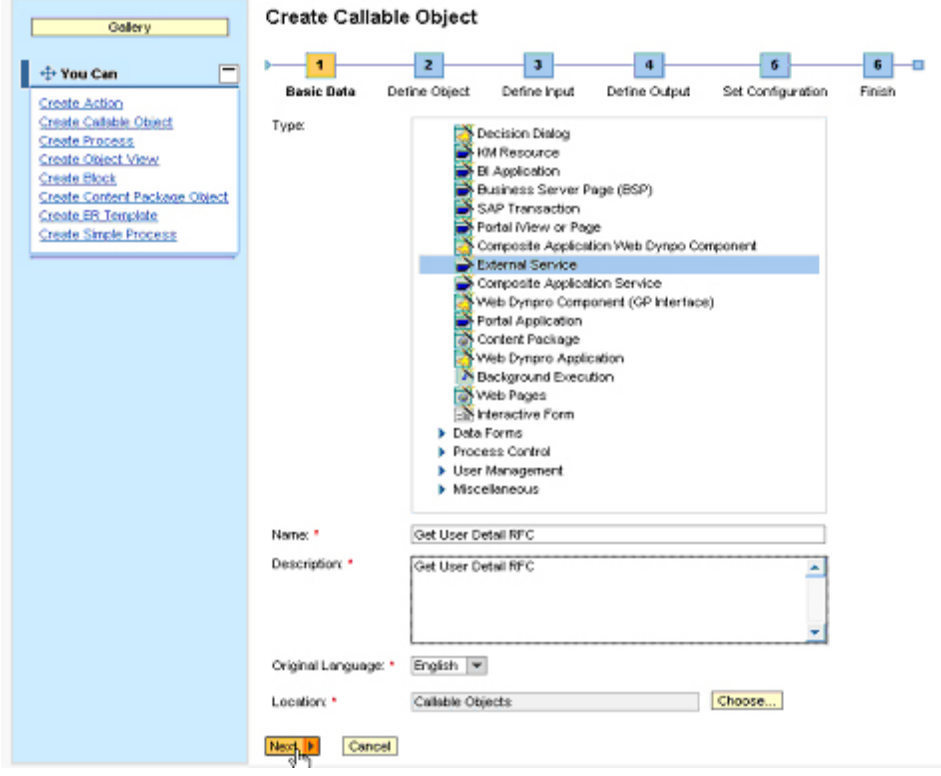

**Figure 22** 

5. Choose *Next*.

Choose the endpoint alias for RFC that you have created as a prerequisite for this part of the example implementation. To do that, use *Choose...*. Select the relevant alias and use *Choose* to confirm. Make sure you get a confirmation for the selected endpoint as shown in figure 23.

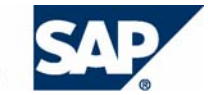

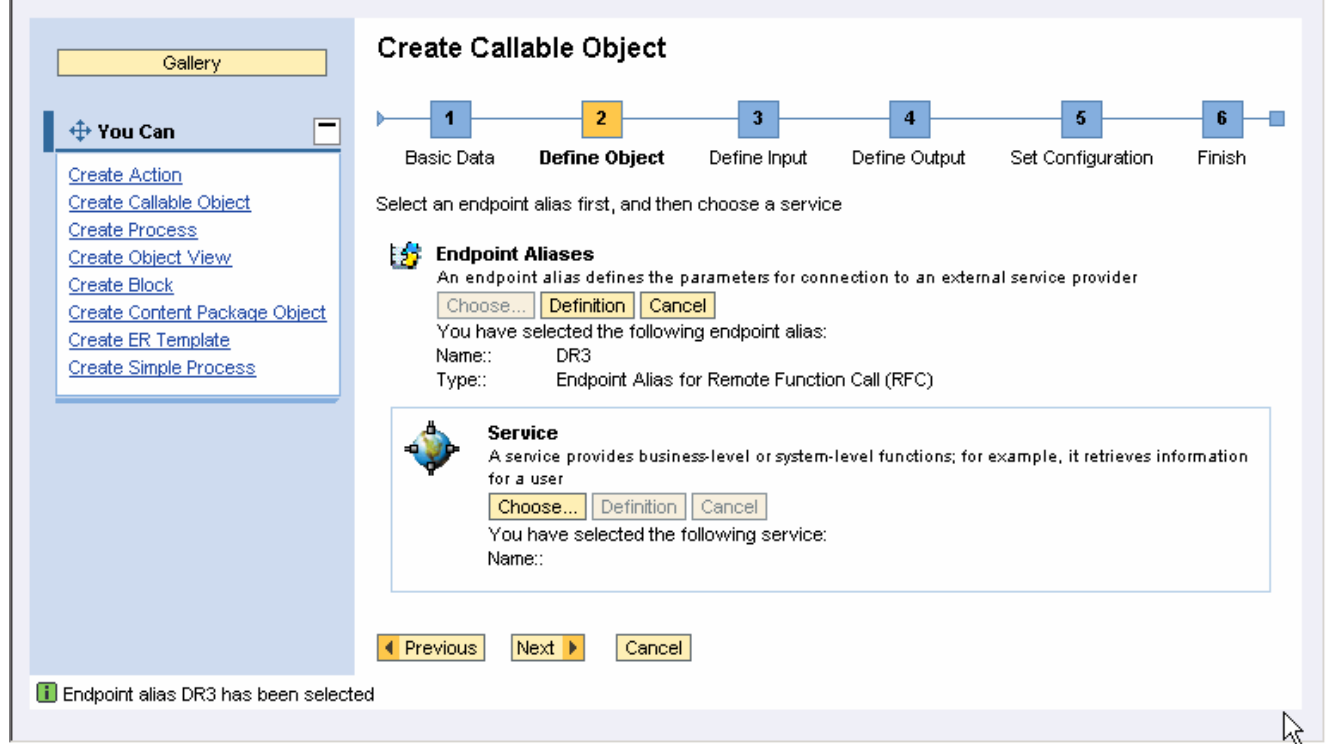

**Figure 23** 

6. Now you can select the relevant service.

To do that, use *Choose* under *Service*. Search for the required function by entering **bapi\_user\*** for the function name.

Choose BAPI\_USER\_GET\_DETAIL from the list of available functions, and choose *Next*. You have selected the service.

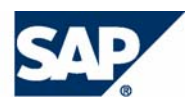

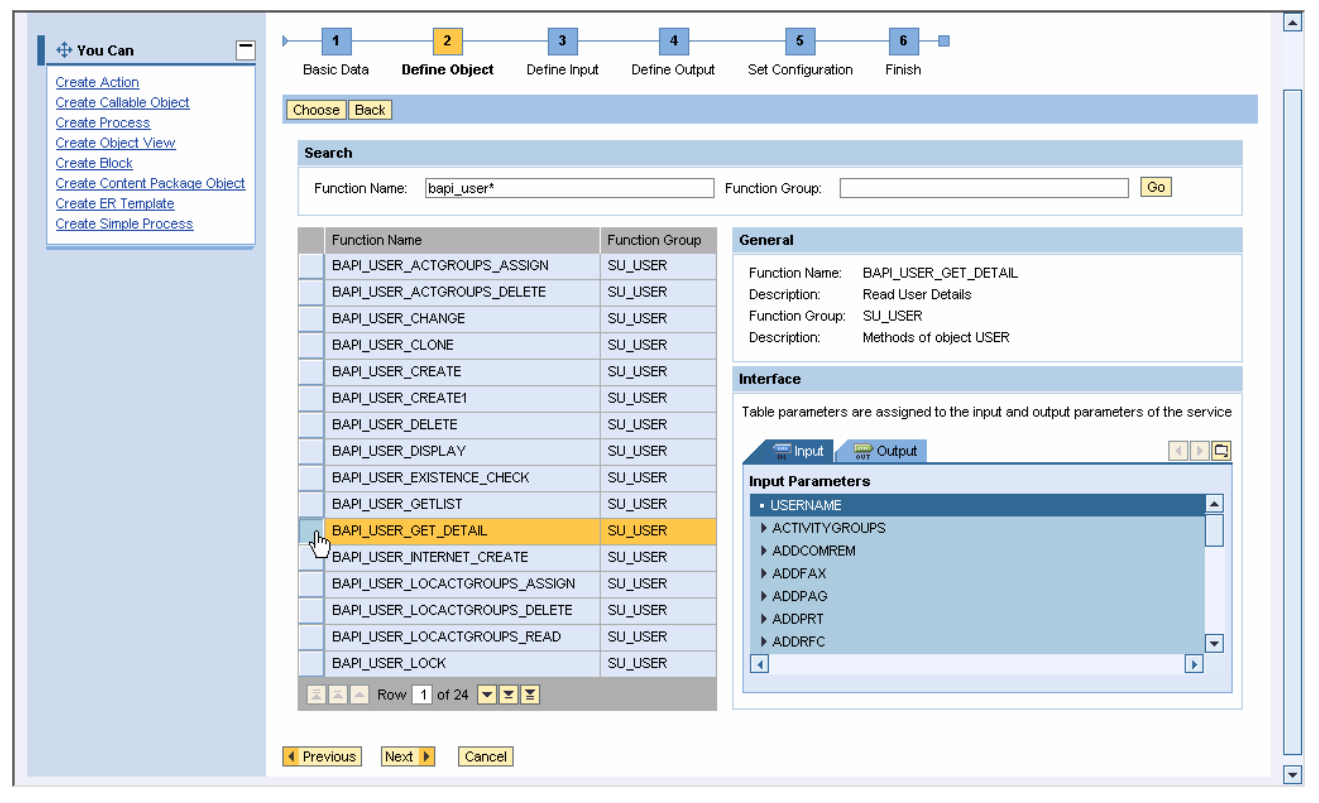

**Figure 24** 

7. Choose *Next*.

The input parameters are displayed in read-only mode.

8. Choose *Next*.

The input parameters are displayed in read-only mode.

9. Choose *Next*.

Define the error handling mode. For simplicity, error handling is not addressed in this example. Therefore, select No Error Handling from the dropdown list.

10. To view a summary of the callable object details and to complete the procedure, choose *Next* and then *Finish and Open*.

The callable object design time opens.

11. To test the object, choose *Test Callable Object* in the contextual panel.

Enter a user name as an input parameter. You must use a name that exists in the backend system – for example, the name you use to log on to the system.

Choose *Execute*. If the test has been successful, choose *Close*.

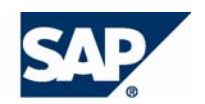

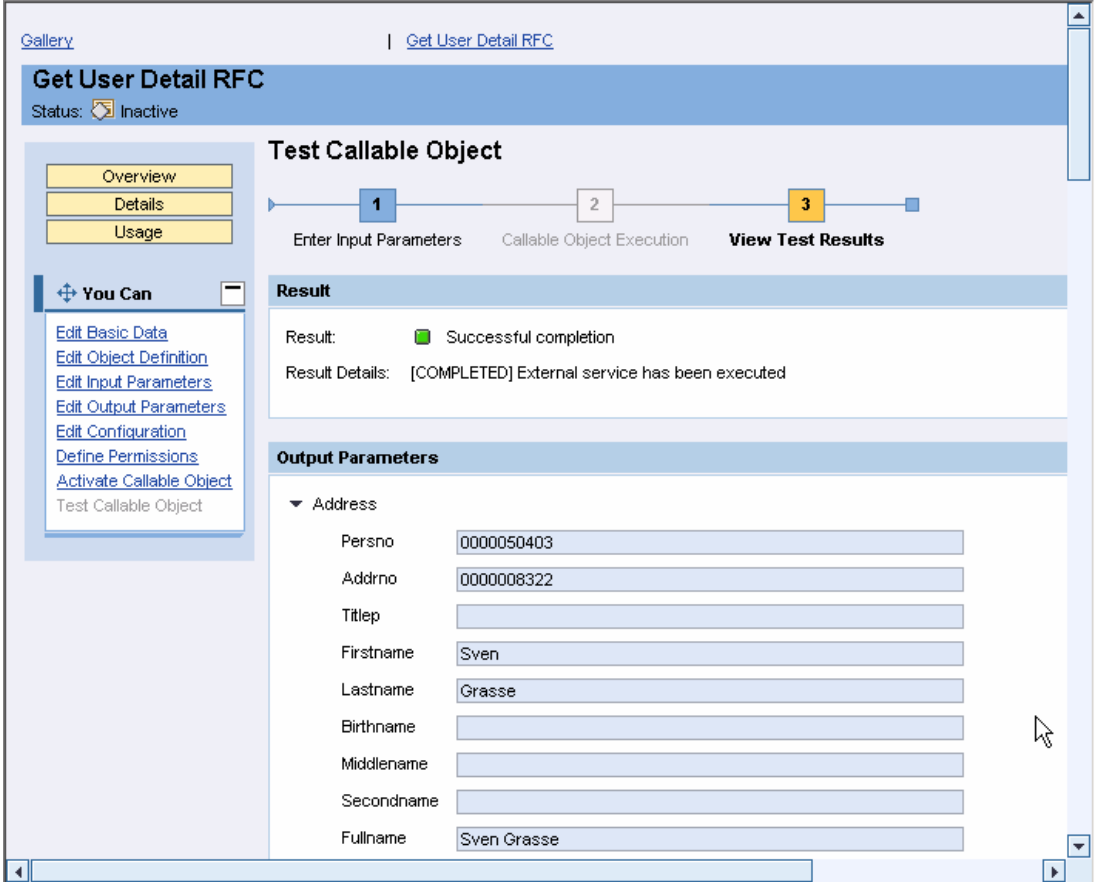

### **Figure 25**

12. Choose *Activate Callable Object* from the contextual panel, and confirm the activation. Make sure the object's status has changed to *Active* (figure 26).

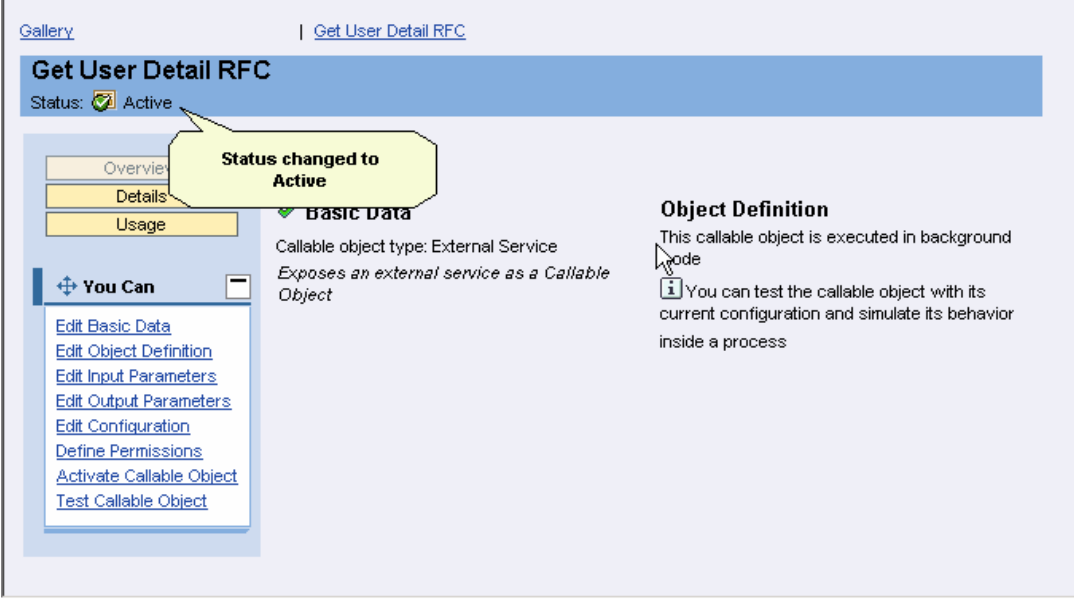

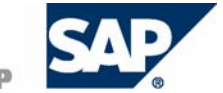

# **3.2.2 Create a Callable Object for the Application Service**

- <span id="page-27-0"></span>1. To return to the gallery, click on the link *Gallery* in the upper left corner of the screen.
- 2. Select the folder *\Course Request and Approval\Callable Objects.*
- 3. Choose *Create Callable Object* from the contextual panel. A wizard guides you through the steps for creating a callable object.
- 4. Select *Composite Application Service* as the callable object type. For name and description, enter *Course Persistence*.

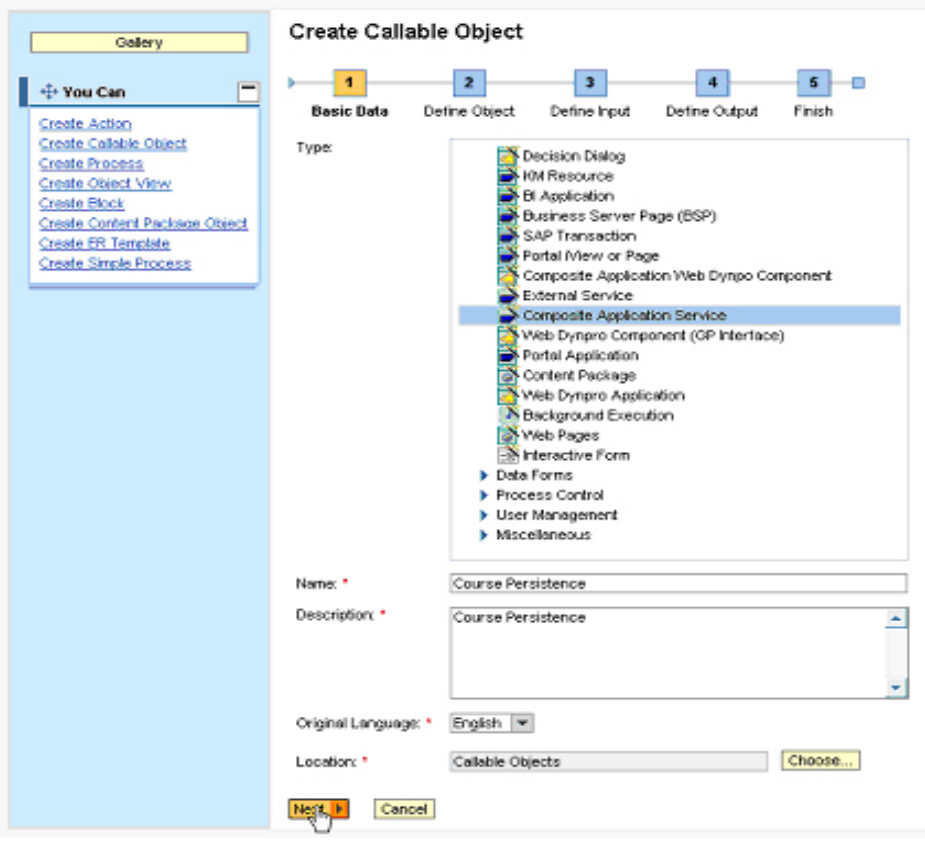

**Figure 27** 

5. Choose *Next*.

Choose the endpoint alias for EJB remote calls that you have created as a prerequisite for this part of the example implementation. To do that, use *Choose...*. Select the relevant alias and use *Choose* to confirm.

6. Now you can select the relevant service.

In table *All Deployed Application Services*, select the *xteched* application. The CourseAppService application service appears under *Service Name*. Select it and then select *createCourse* under *Method Name*.

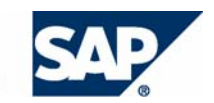

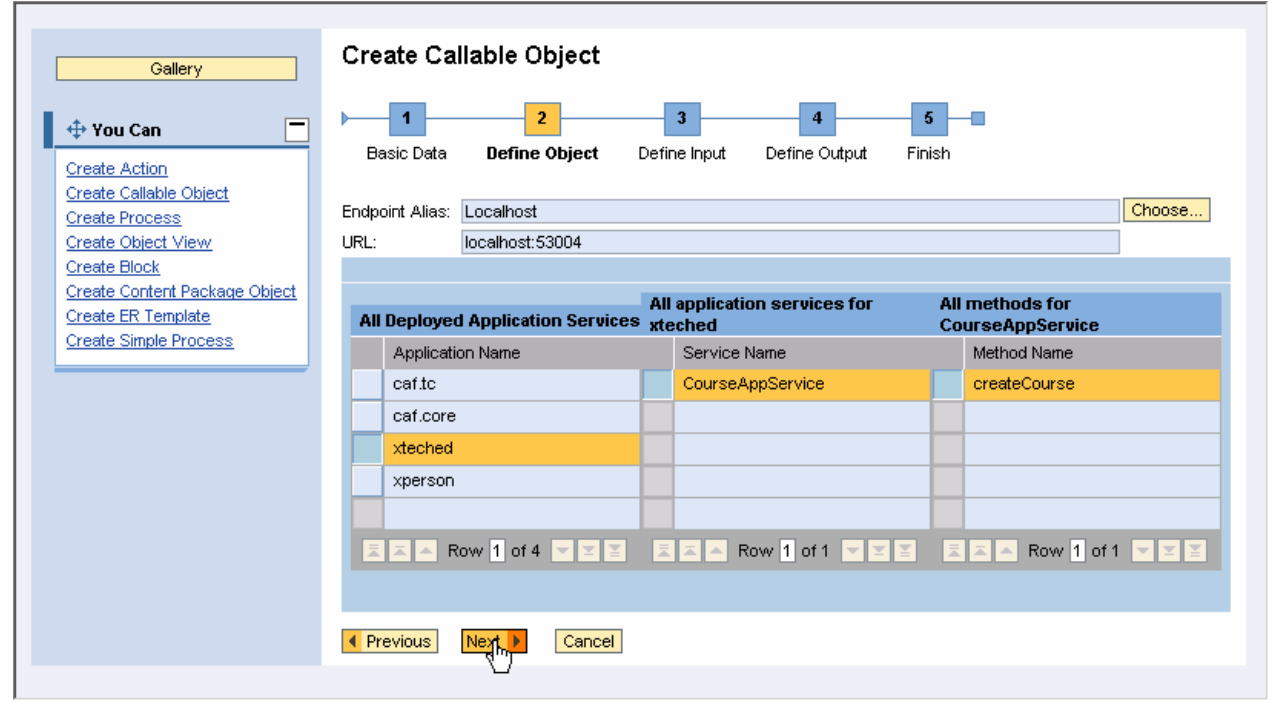

**Figure 28** 

7. Choose *Next*.

The input parameters are displayed in read-only mode.

8. Choose *Next*.

The input parameters are displayed in read-only mode.

9. To view a summary of the callable object details and to complete the procedure, choose *Next* and then *Finish and Open*.

The callable object design time opens.

10. To test the object, choose *Test Callable Object* in the contextual panel.

Enter input data and choose *Execute*. The output is an entity instance key. To finalize the test, choose *Close*.

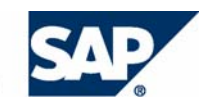

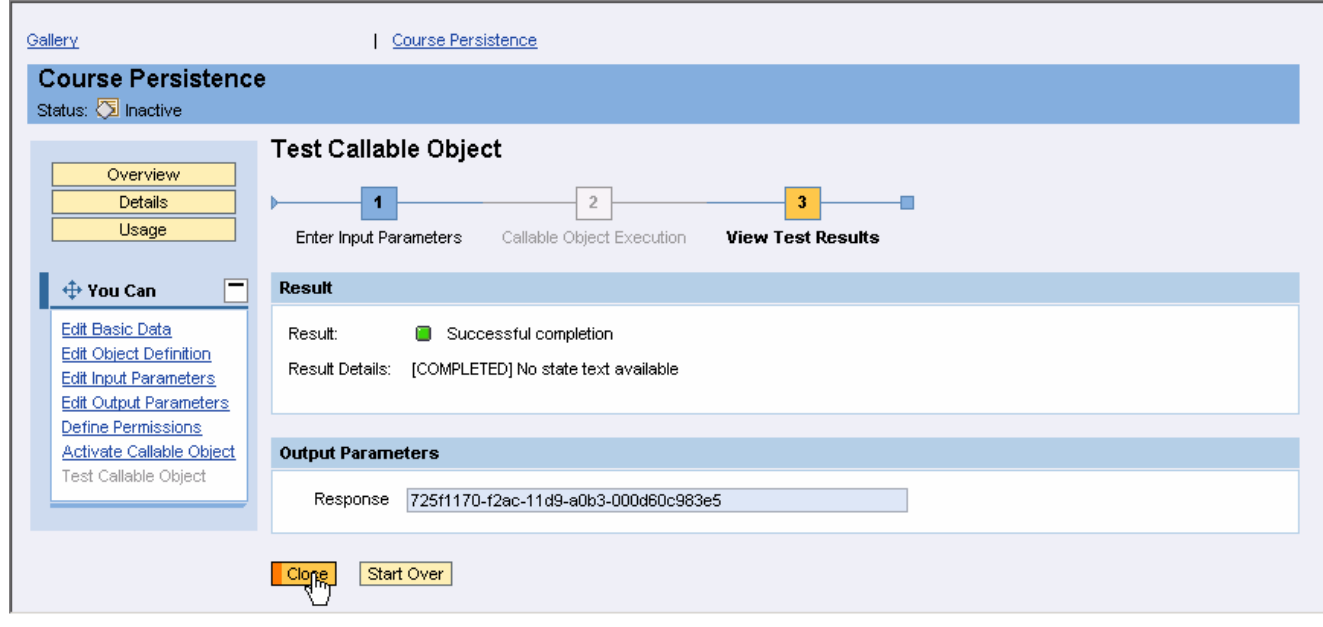

### **Figure 29**

11. Choose *Activate Callable Object* from the contextual panel, and confirm the activation. Make sure the object's status has changed to *Active*.

# **3.2.3 Create a Callable Object for the Data Input Form**

- <span id="page-29-0"></span>1. To return to the gallery, click on the link *Gallery* in the upper left corner of the screen.
- 2. Select the folder *\Course Request and Approval\Callable Objects.*
- 3. Choose *Create Callable Object* from the contextual panel. A wizard guides you through the steps for creating a callable object.
- 4. Select *Data Forms* → *Input* as the callable object type. For name and description, enter *Course Input*.

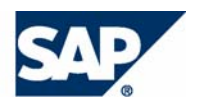

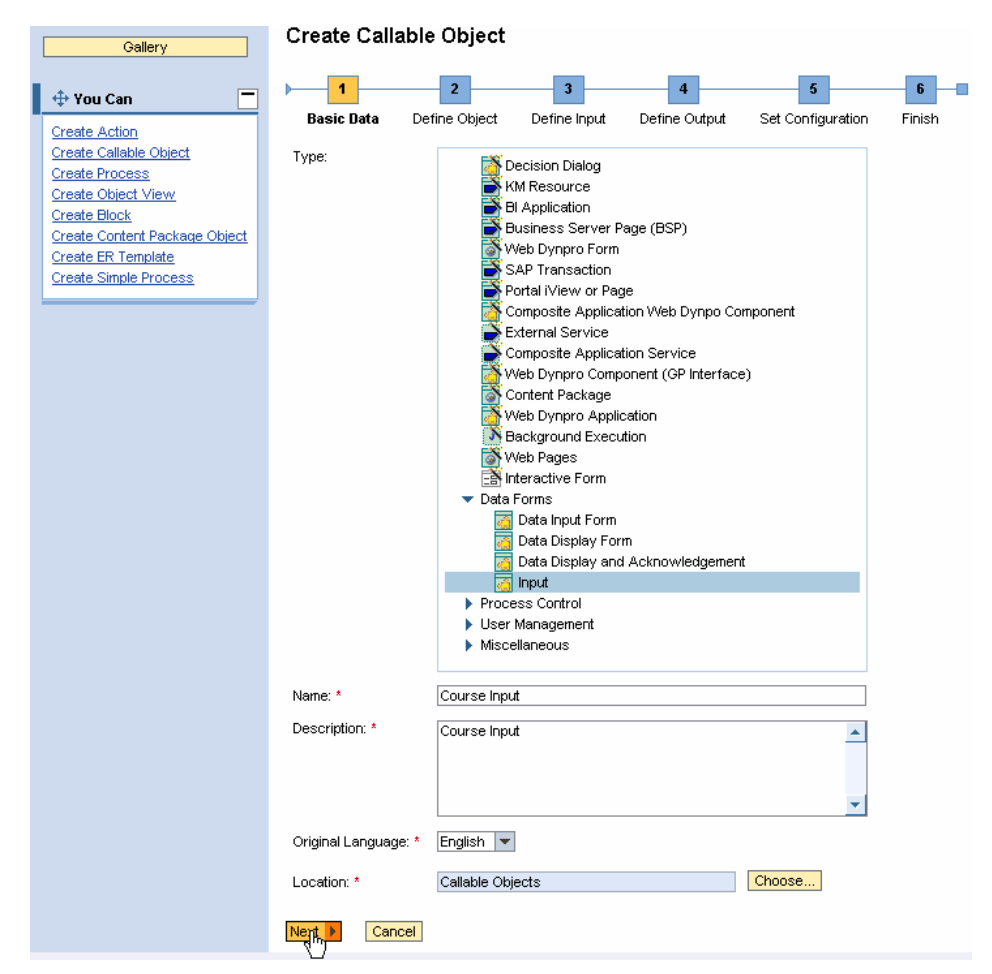

### **Figure 30**

### 5. Choose *Next*.

The next screen displays information about the Web Dynpro component that is used for the input form.

### 6. Choose *Next*.

You must define input parameters for the data that the course requestor must enter. For that purpose, you create the following parameters of type String:

- { Name
- { Title
- { Price
- { Date
- { Comment

To define the parameters:

- a. Choose *Insert…*.
- b. Enter a technical name. You are only allowed to use upper- and lower-case letters from the Latin alphabet, underscore, and numbers.
- c. Enter an arbitrary name. It is used for display purposes.
- d. Choose the parameter type, and define this is a required parameter.
- e. Choose *Insert*.

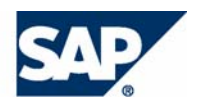

|  | Basic Data        | 2<br>Define Object         | 3<br>Define Input |        | $\overline{4}$<br>Define Output | 5<br>Finish |  |      |                |
|--|-------------------|----------------------------|-------------------|--------|---------------------------------|-------------|--|------|----------------|
|  | Edit<br>Insert    | Move Up                    | Move Down         | Remove |                                 |             |  |      |                |
|  | Context parameter |                            |                   |        | Object type                     |             |  | List | Value required |
|  | Name              |                            |                   |        | String                          |             |  |      |                |
|  | Title             |                            |                   |        | String                          |             |  |      |                |
|  | Date              |                            |                   |        | String                          |             |  |      |                |
|  | Price             |                            |                   |        | String                          |             |  |      |                |
|  | Comment           |                            |                   |        | String                          |             |  |      |                |
|  | ◀ Previous        | Ne <sub>it</sub><br>Cancel |                   |        |                                 |             |  |      |                |

**Figure 31** 

7. Choose *Next*.

You must define the following output parameters of type String:

- { User ID
- { Title
- { Date
- o Price
- { Comment

The procedure for defining them is similar to the one used for defining input parameters.

**Create Callable Object** 

Create Callable Object

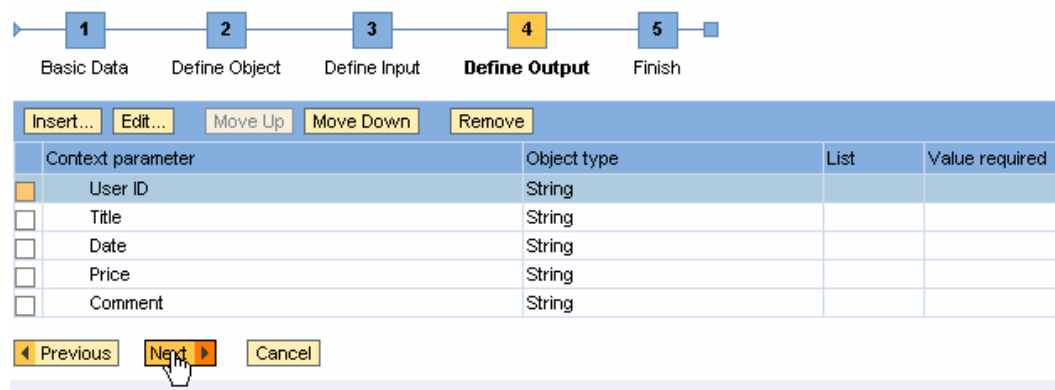

### **Figure 32**

8. To view a summary of the callable object details and to complete the procedure, choose *Next* and then *Finish and Open*.

The callable object design time opens.

9. You may skip the testing step, as this is a very simple object. Choose *Activate Callable Object* from the contextual panel, and confirm the activation. Make sure the object's status has changed to *Active*.

## **3.2.4 Create a Callable Object for the Approval Step**

- <span id="page-31-0"></span>1. To return to the gallery, click on the link *Gallery* in the upper left corner of the screen.
- 2. Select the folder *\Course Request and Approval\Callable Objects.*
- 3. Choose *Create Callable Object* from the contextual panel.

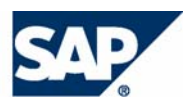

A wizard guides you through the steps for creating a callable object.

4. Select *Process Control* → *Visual Approval* as the callable object type.

Create Callable Object

For name and description, enter *Course Approval*.

 $\vert \vert$  1  $\overline{2}$  $\overline{\mathbf{3}}$  $\overline{4}$  $\overline{\mathbf{5}}$ ß. **Basic Data** Define Object Define Input Define Output Set Configuration Finish Type: Decision Dialog KM Resource **EXAM Resource**<br> **B** BI Application<br>
Business Server Page (BSP) Web Dynpro Form  $\overline{\phantom{a}}$  SAP Transaction A SAP Transaction<br>A Portal Mew or Page<br>External Service<br>Composite Application Web Dynpo Component<br>Composite Application Composite Composite Application Service<br>New Composite Application Service<br>New Dynpro Component (GP Interface) Critical Dynpro Component<br>Content Package<br>Neb Dynpro Application N Background Execution Web Pages Interactive Form Data Forms ▼ Process Control Visual Approval J Offline Approval Decision (Comparison to Predefined Value) J Initiate Process (Using Predefined Template) ▶ User Management  $\blacktriangleright$  Miscellaneous Name: \* Course Approval Description: \* Course Approval  $\blacktriangle$ English **v** Original Language: \* Choose... Location: 8 Callable Objects Cancel Next P

**Figure 33**

5. Choose *Next*.

The next screen displays information about the Web Dynpro component that is used for the input form.

6. Choose *Next*.

The Course Approval process step must display the entries made using the data input form, also complemented by the requestor's name retrieved using the RFC callable object. Therefore, you must define the following input fields of type String:

- { Name
- $\circ$  Title
- { Date

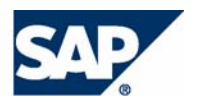

- $\circ$  Price
- { Comment

The procedure for creating the input parameters is the same as described for the data input form.

7. Choose *Next*.

This callable object type already contains predefined output parameters. You do not need to define additional ones.

8. Choose Next.

In the Set Configuration screen of the wizard, you can configure the callable object to send an approval or rejection e-mail to certain recipients. In this example, you do not need to set mail recipients.

- 9. Set Configuration: During this step you could add additional recipients for approval or rejection. As we don't want to send e-mail messages, simply click on **Next**.
- 10. To view a summary of the callable object details and to complete the procedure, choose *Next* and then *Finish and Open*.

The callable object design time opens.

11. Choose *Activate Callable Object* from the contextual panel, and confirm the activation. Make sure the object's status has changed to *Active*.

# **3.2.5 Create a Callable Object for the Data Display Form**

- <span id="page-33-0"></span>1. I To return to the gallery, click on the link *Gallery* in the upper left corner of the screen.
- 2. Select the folder *\Course Request and Approval\Callable Objects.*
- 3. Choose *Create Callable Object* from the contextual panel. A wizard guides you through the steps for creating a callable object.
- 4. Select *Data Forms* → *Data Display Form* as the callable object type. For name and description, enter *Course Display*.

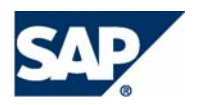

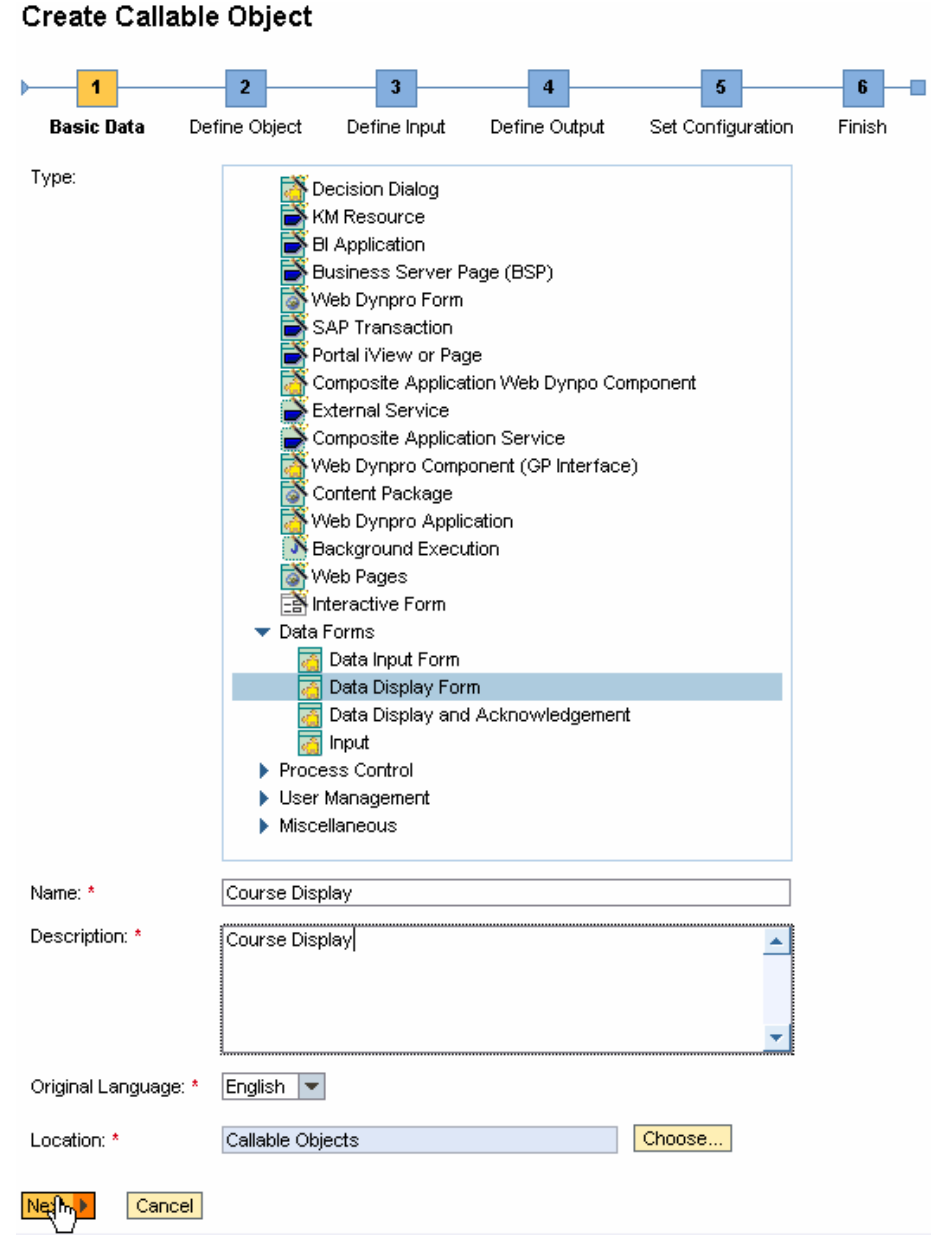

**Figure 34**

### 5. Choose *Next*.

The next screen displays information about the Web Dynpro component that is used for the input form.

### 6. Choose *Next*.

The Course Display process step must display the data gathered in the previous steps. Therefore, you must define the following input parameters of type String:

- { Name
- { Title
- o Price
- { Date
- { Comment

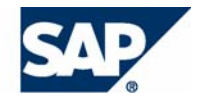

The procedure for creating the input parameters is the same as described for the data input form.

7. To view a summary of the callable object details and to complete the procedure, choose *Next* and then *Finish and Open*.

The callable object design time opens.

8. Choose *Activate Callable Object* from the contextual panel, and confirm the activation. Make sure the object's status has changed to *Active*.

# <span id="page-35-0"></span>**3.3 Result**

Now you have created the callable objects, and you can proceed with the process modelling phase.

# <span id="page-36-0"></span>**4 Process Layer: Modelling the Process**

# <span id="page-36-1"></span>**4.1 Create Actions**

In this part of the example implementation, you need to create an action for each callable object that you defined in the previous section. Using actions, you can integrate the callable objects into blocks and processes. To create an action:

- 1. Open the gallery, and select folder *\Course Request and Approval\Actions.*
- 2. Choose *Create Action* form the contextual panel.
- 3. Enter a name and a description for the action.
- 4. Choose *Save and Open*. The action's design time opens.
- 5. Choose *Attach Callable Objects* from the contextual panel.
- 6. Browse to select a callable object for the *Object for Execution* field. Choose Save.
- 7. To activate the action, choose *Activate Action* from the contextual panel.

Use this procedure to create the following actions:

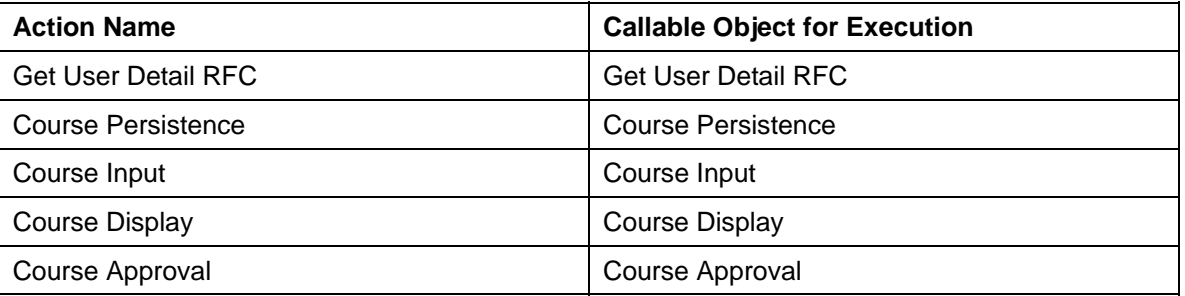

# <span id="page-36-2"></span>**4.2 Create a Sequential Block**

# **4.2.1 Create a Block**

- <span id="page-36-3"></span>1. To return to the gallery, click on the link *Gallery* in the upper left corner of the screen.
- 2. Select the folder *\Course Request and Approval\Blocks.*
- 3. Choose *Create Block* from the contextual panel.
- 4. For name and description, enter *Course Approval*. Make sure the selected block type is *Sequential*.
- 5. Choose *Save and Open*. The block's design time opens.

## **4.2.2 Define the Block Flow**

- <span id="page-36-4"></span>1. Choose *Edit Block Flow* from the contextual panel.
- 2. To add the actions that you created to the block flow:
	- a. Choose *Insert*.
	- b. Use *Select…* to insert an existing action.
	- c. Navigate to the *\Course Request and Approval\Actions* and select *Course Input*.
	- d. Choose *Select*.
	- e. Repeat the above steps to add the other actions in the following order:

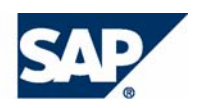

- Get User Detail RFC
- Course Approval
- Course Persistence
- Course Display

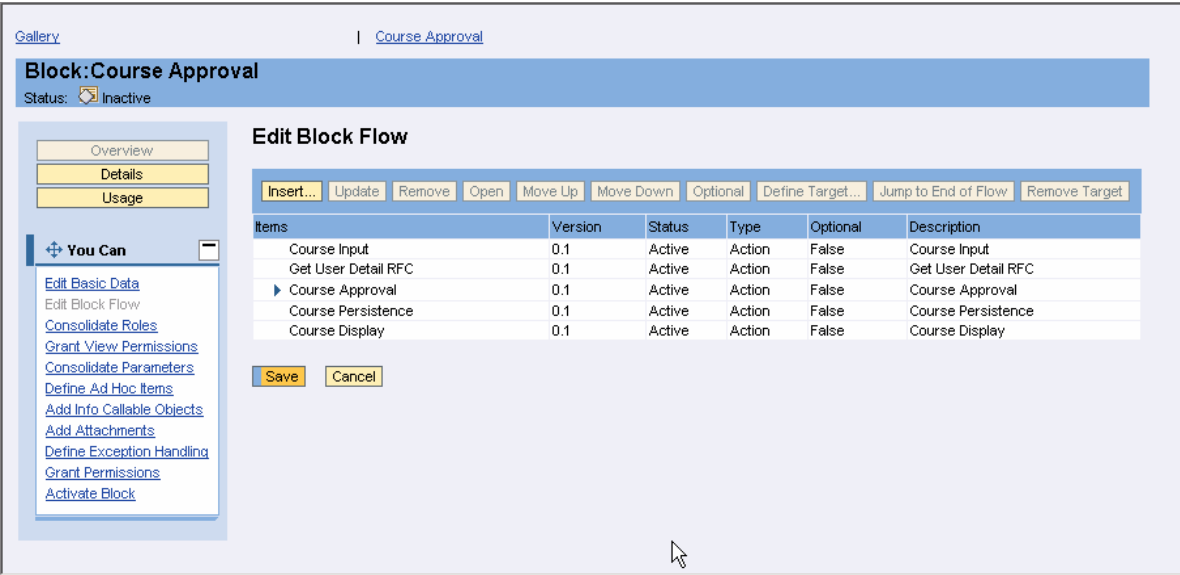

**Figure 35** 

3. For action *Course Approval*, you also need to define a target action that is to be executed in case the request is rejected.

To do that:

- a. Extend the *Course Approval* node in the block flow, and select the entry *Input data is rejected*.
- b. Choose *Define Target…*
- c. Select *Course Input*, and confirm using *Choose*.
- 4. Choose *Save*.

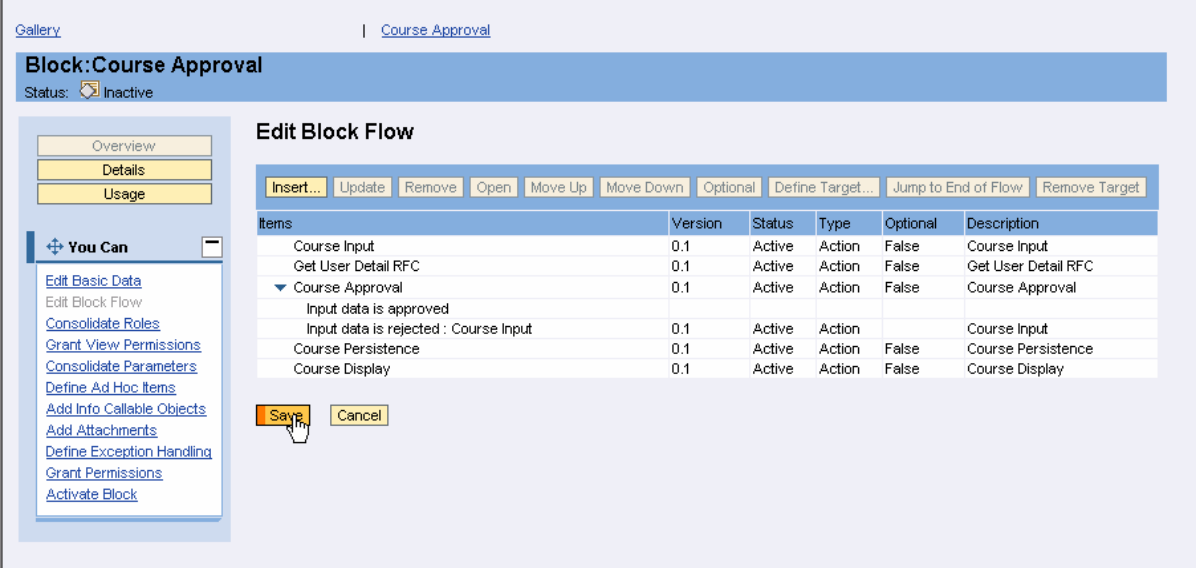

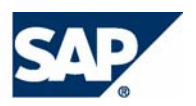

### **Figure 36**

# **4.2.3 Consolidate Roles**

- <span id="page-38-0"></span>1. Choose *Consolidate Roles* from the contextual panel.
- 2. Decide who is the processor of each step:
	- { Course Input: **Employee**
	- { Get User Detail RFC: background step executed on behalf of the **Employee**
	- { Course Approval: **Manager**
	- { Course Persistence: background step executed on behalf of the **Manager**
	- { Course Display: **Employee**

According to the list, you must consolidate the available roles in two groups – Employee and Manager.

- 3. Select the following roles:
	- { Processor of Course Input
	- { Processor of Get User Detail RFC
	- o Processor of Course Approval

Enter *Employee* in the *Consolidate To* field, and choose *Go*.

- 4. Select the other two roles:
	- { Processor of Course Approval
	- o Processor of Course Persistence
	- Enter *Manager* in the *Consolidate To* field, and choose *Go*.
- 5. Choose *Save*.

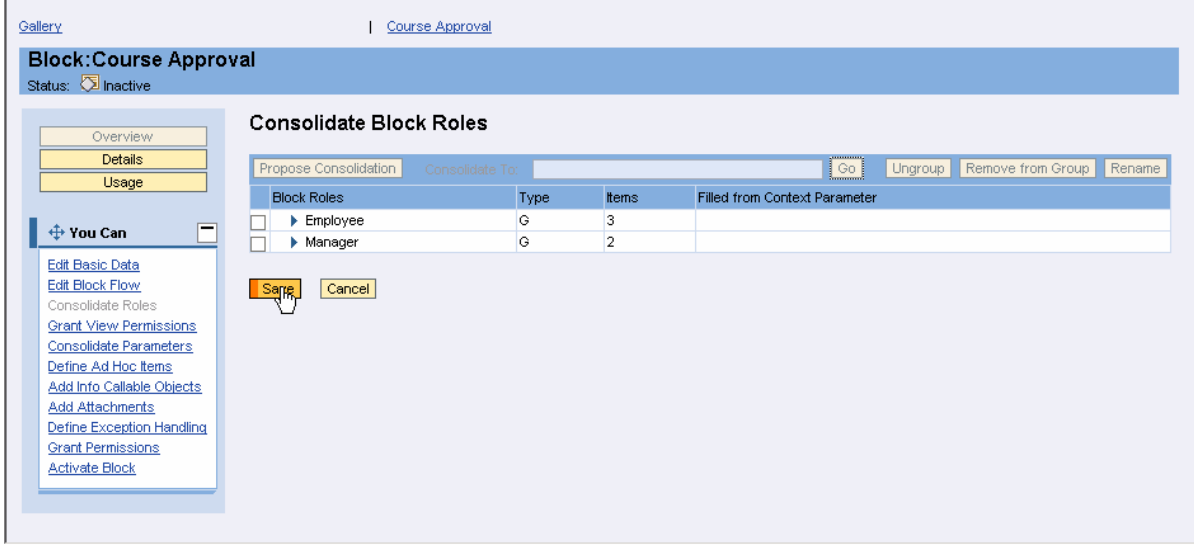

**Figure 37** 

## **4.2.4 Consolidate Parameters**

- <span id="page-38-1"></span>1. Choose *Consolidate Parameters* from the contextual panel. The *Consolidate Parameter* screen displays all input and output parameters defined for the actions in the block flow. You must group the parameters, so that data is transferred across actions.
- 2. To consolidate a set of parameters, you must select them, enter a name for the group in the *Consolidate To* field, and choose *Go*.

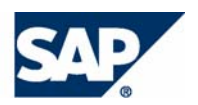

### 3. Finally, choose *Save*.

For this example, you must consolidate the parameters as described in the following table.

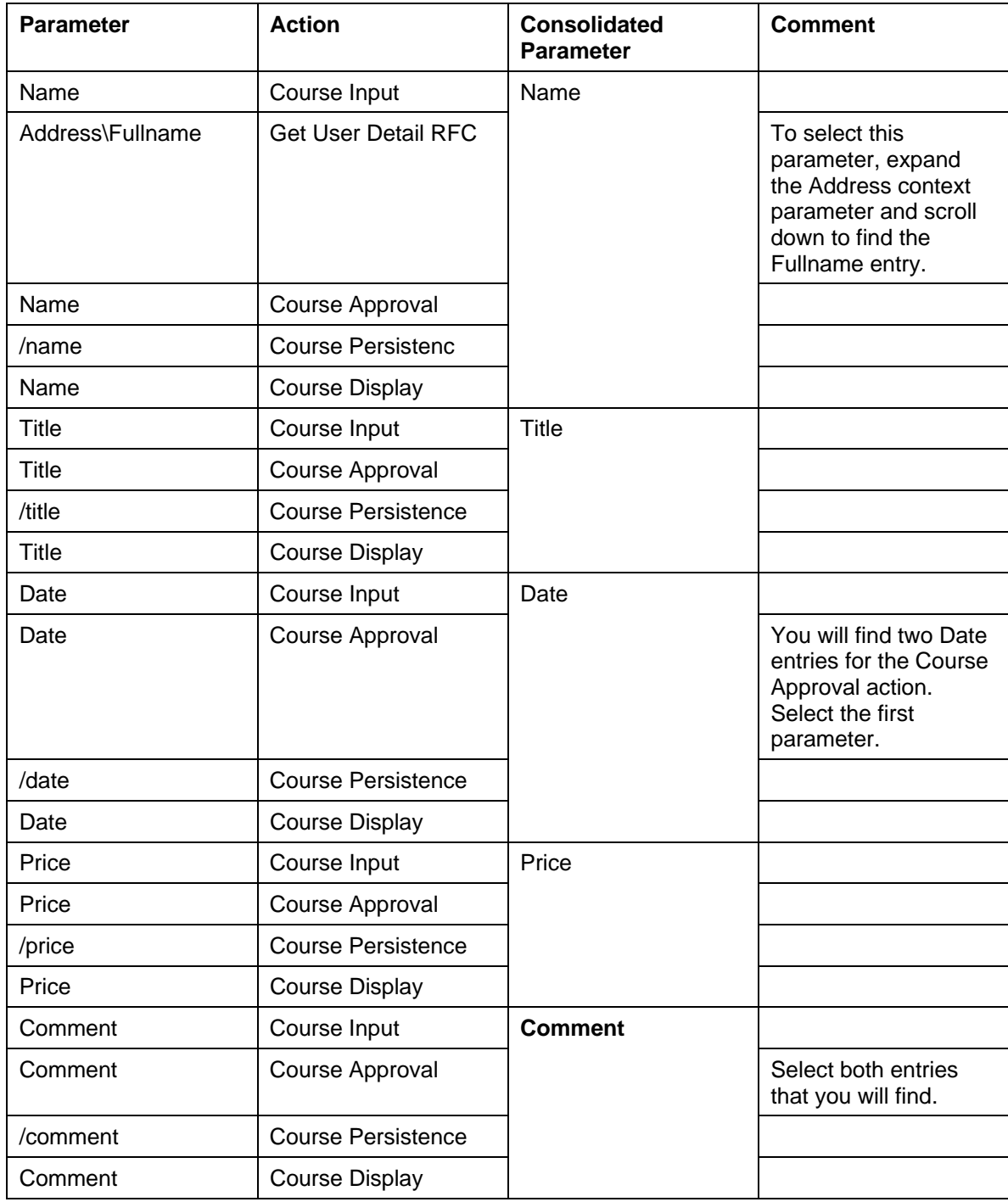

As a result, six parameter groups are created, as shown in figures 38 to 44.

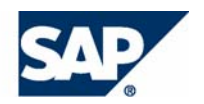

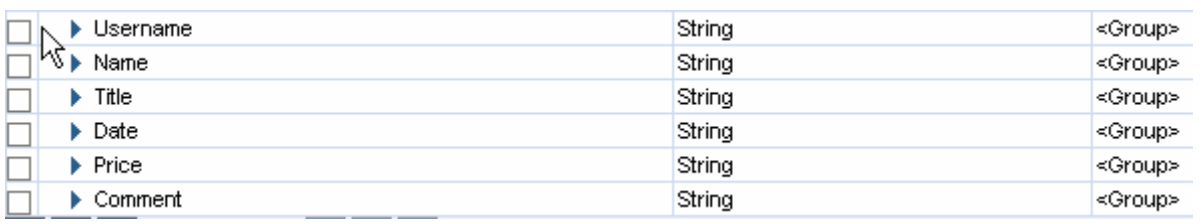

# **Figure 38**

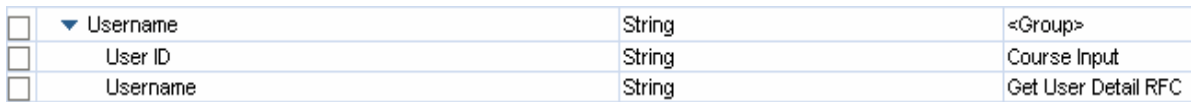

# **Figure 39**

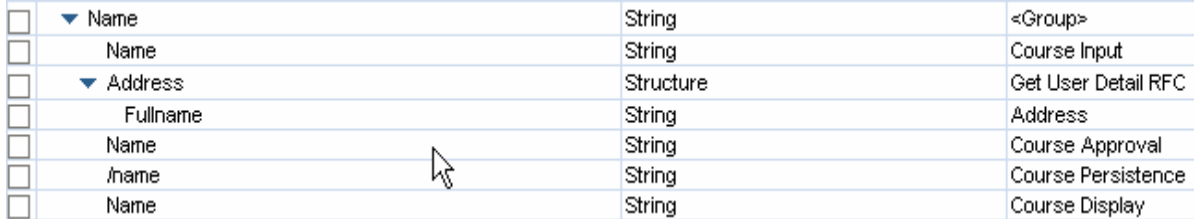

## **Figure 40**

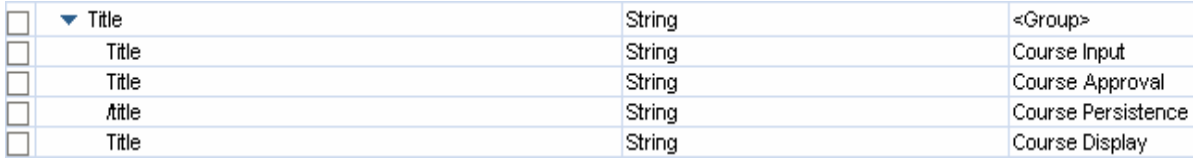

# **Figure 41**

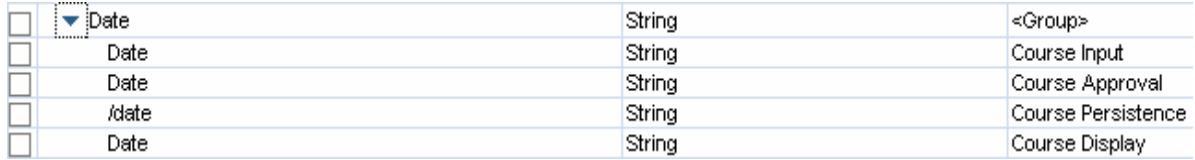

# **Figure 42**

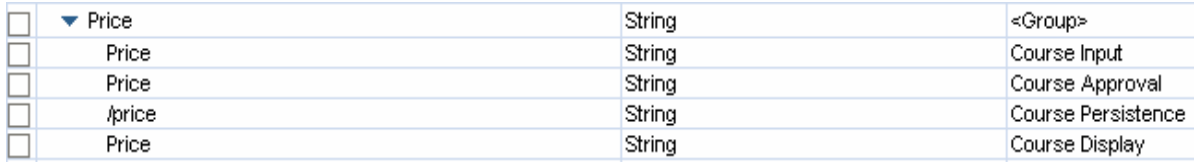

## **Figure 43**

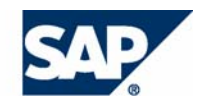

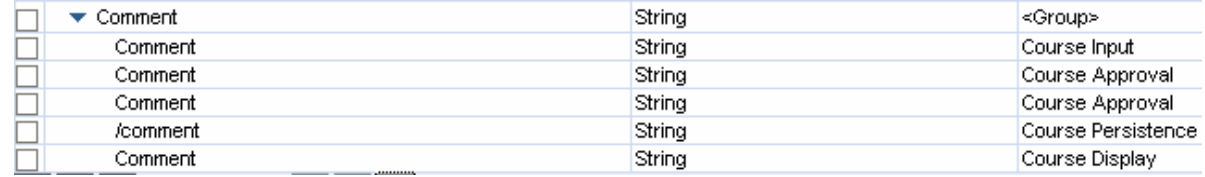

### **Figure 44**

## **4.2.5 Activate the Block**

To activate the block, choose *Activate Block* from the contextual panel, and confirm the activation.

<span id="page-41-2"></span><span id="page-41-1"></span><span id="page-41-0"></span>To activate the block, you must have activated all callable objects and actions that you used.

# **4.3 Create the Process Template**

## **4.3.1 Create a Process**

- 1. To return to the gallery, click on the link *Gallery* in the upper left corner of the screen.
- 2. Select the folder *\Course Request and Approval\Processes.*
- 3. Choose *Create Process* from the contextual panel. For name and description, enter *Course Approval*.
- 4. Make sure that the following options are enabled:
	- { *Multiple instances are permitted*
	- { *Process is started automatically*
- 5. Choose *Save and Open*.

<span id="page-41-3"></span>The process' design time opens.

## **4.3.2 Define the Process Flow**

- 1. Choose *Edit Process Flow* from the contextual panel.
- 2. Choose *Insert*.
- 3. Use *Select…* to insert an existing block.
- 4. Navigate to the *\Course Request and Approval\Blocks* and select *Course Approval*.
- 5. Choose *Select*.
- 6. Choose *Save*.

### **Edit Process Flow**

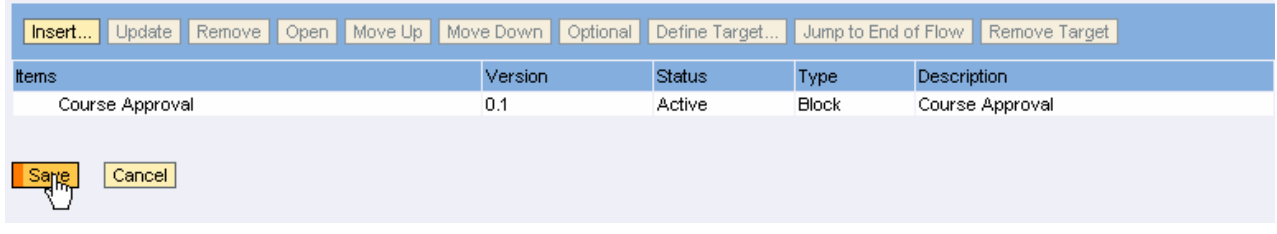

### **Figure 45**

## <span id="page-41-4"></span>**4.3.3 Consolidate Roles**

Choose *Consolidate Roles* from the contextual panel and make sure that the roles are consolidated to the following groups:

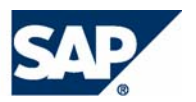

- **Employee**
- **Manager**

To confirm the consolidation, choose Save.

# <span id="page-42-0"></span>**4.3.4 Consolidate Parameters**

Choose *Consolidate Parameters* from the contextual panel and make sure the parameters are consolidated as described in the section on creating a block.

To confirm the consolidation, choose Save.

# **4.3.5 Define Types of Built-In Roles**

- <span id="page-42-1"></span>1. Choose *Define Types of Built-In Roles* from the contextual panel.
- 2. From the dropdown list, select Initiator for all three default process roles (Administrator, Overseer, and Owner). At process initiation, you will not be asked to assign users to these roles. The user that initiates the process will be automatically assigned to them.
- 3. Choose *Save*.

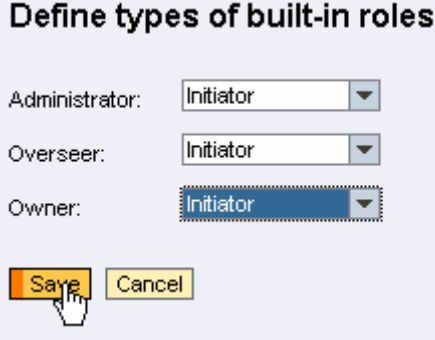

**Figure 46** 

## **4.3.6 Activate the Process**

To activate the process, choose *Activate Process* from the contextual panel, and confirm the activation.

# <span id="page-42-2"></span>S

To activate the process, you must have activated the block you use.

# **4.3.7 Define Default Roles**

# <span id="page-42-3"></span>Л

To complete this section, you must first create the users that you will assign to the Employee and Manager roles.

To do that, use the User Management Console in the portal. Create the following users, for example:

- Viola Gains (user ID Gainsv)
- Randy Gordon (user ID Gordonr)

Assign the following portal role to both users:

- GP User (com.sap.caf.eu.gp.roles. user)
- 1. In the process' design time, open the *Default Roles* view*.*
- 2. Select *Manager* in the left-hand side of the screen.

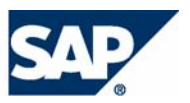

ш

THE REST-RUN BUSINESSES RUN SAP

- 3. In the *Add users* area, enter an asterisk (\*) to overwrite the string <search term>, and choose *Go*.
- 4. Select *Gains, Viola* in the result list, and choose *Add* (figure 47).

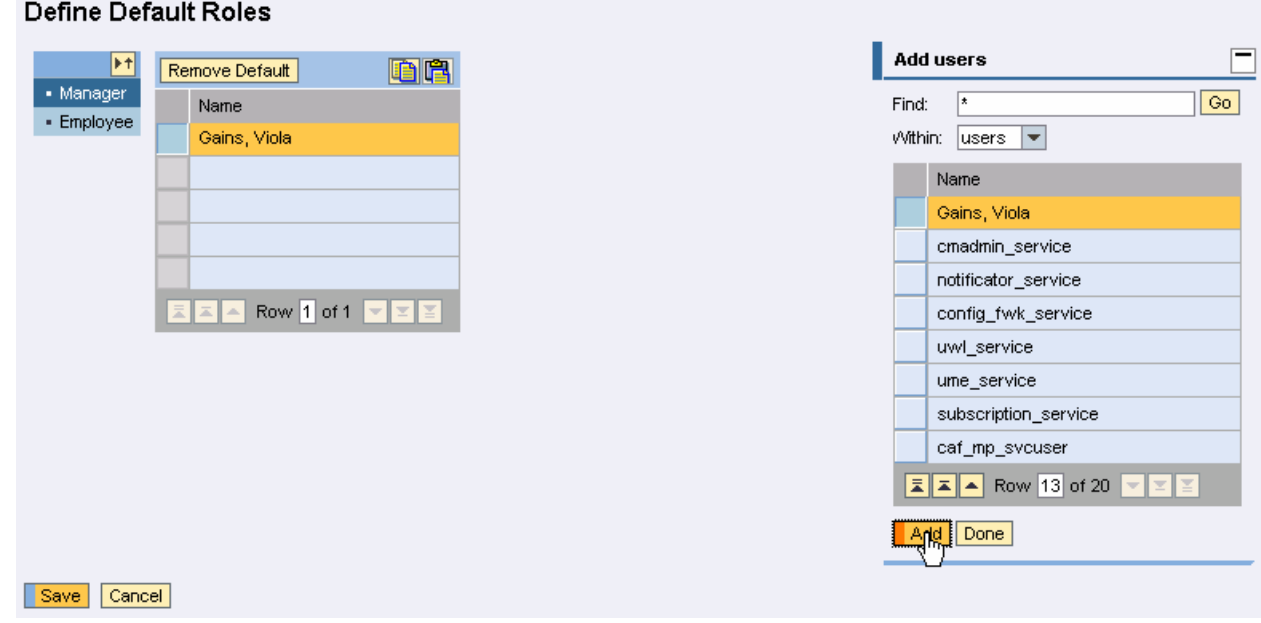

**Figure 47** 

- 5. Repeat steps 2 to 4 to add *Gordon, Randy* to the *Employee* role.
- <span id="page-43-0"></span>6. Choose *Done*, and then *Save*.

# **4.4 Test the Process**

# **4.4.1 Start the Process**

- <span id="page-43-1"></span>1. In the process design time, open the Process Details view.
- 2. Open the Basic Data tabstrip, and choose Generate Instantiate URL. An URL used for process instantiation is generated.
- 3. Choose Open Instantiate Application.

As a result, the process has been started (figure 48).

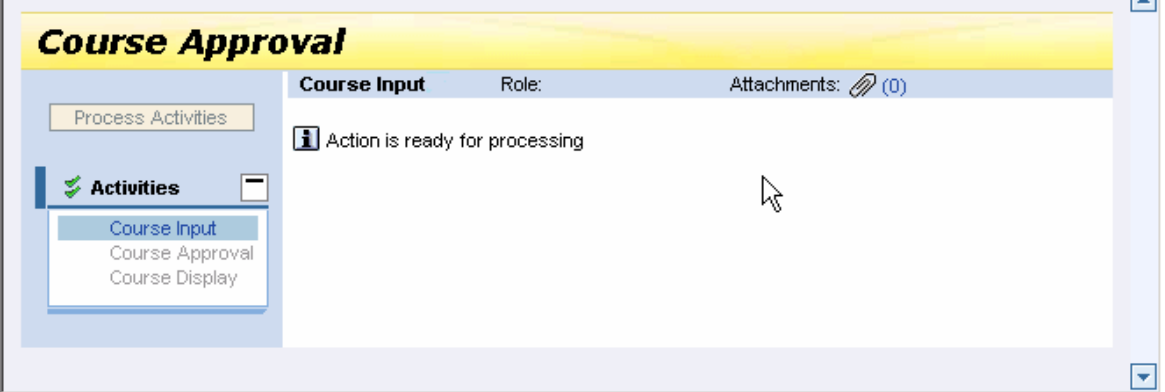

**Figure 48**

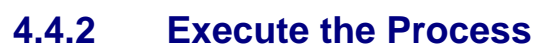

- <span id="page-44-0"></span>1. Log on to the portal with the user ID of Randy Gordon.
- 2. Open the Guided Procedures runtime.

The Course Input item should appear in Randy's work list, ready for processing. Choose the item.

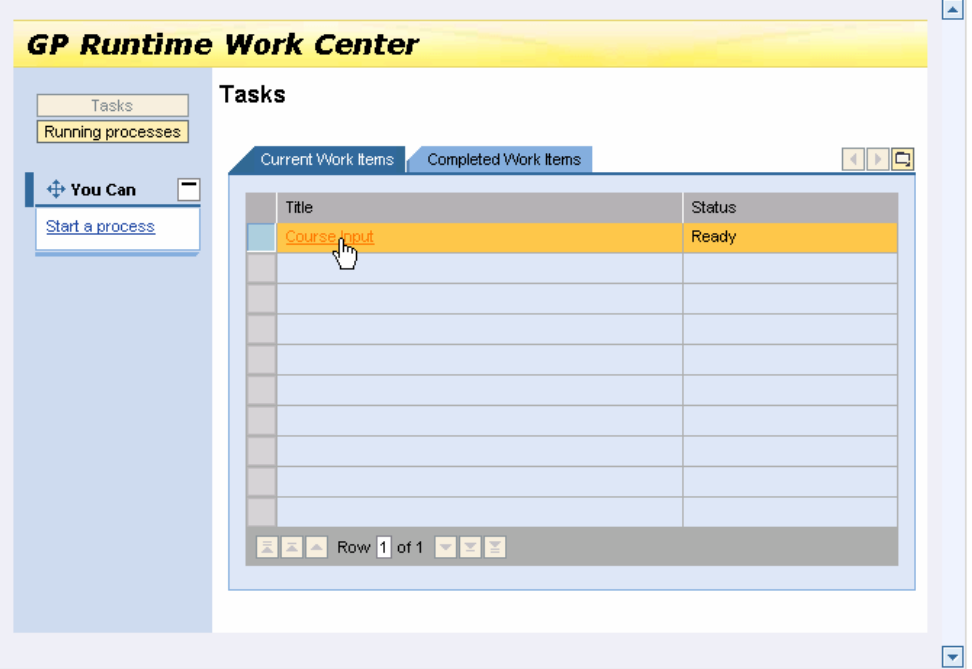

### **Figure 49**

3. The Course Input screen is displayed in a new window.

Enter the following sample data in the output parameters, as shown in figure 50:

- { UserId: 1
- { Title: CAF Essentials
- { Date: 11.11.2005
- { Price: 2.000\$
- { Comment: Need CAF Know-How

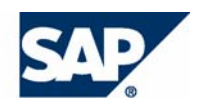

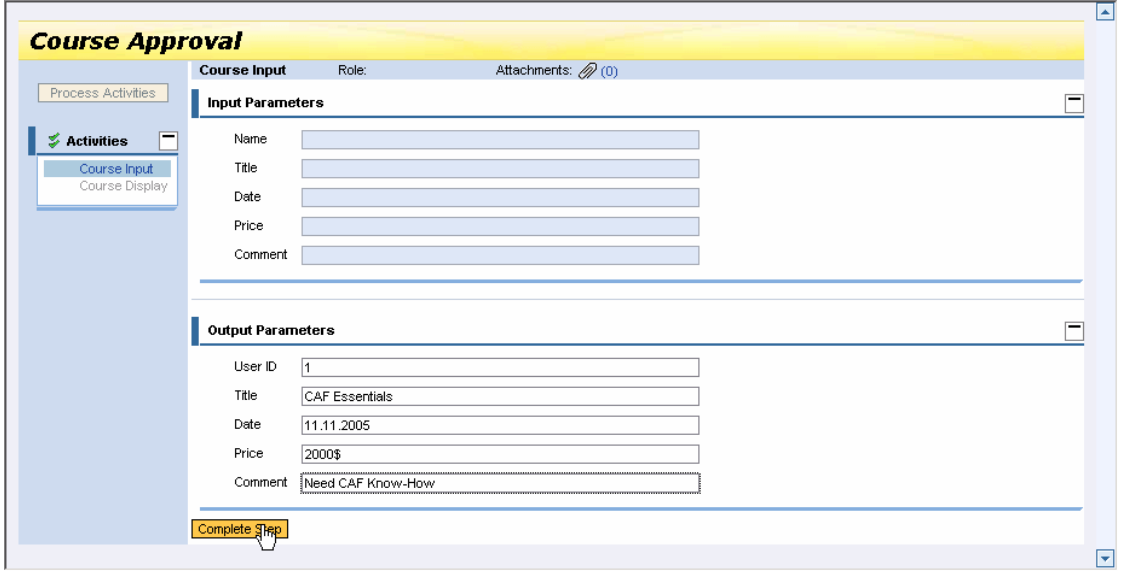

### **Figure 50**

- 4. Choose *Complete Step*, and close the window.
- 5. Refresh Randy Gordon's task list. The *Course Input* work item disappears.
- 6. Log off from the portal, and log on again as Viola Gains. The work item Course Approval is ready for processing.
- 7. Choose the item, which opens in a new window.
- 8. Test the *Reject* option first. As a confirmation, you get a screen saying that the task has been completed. You can close the window now.

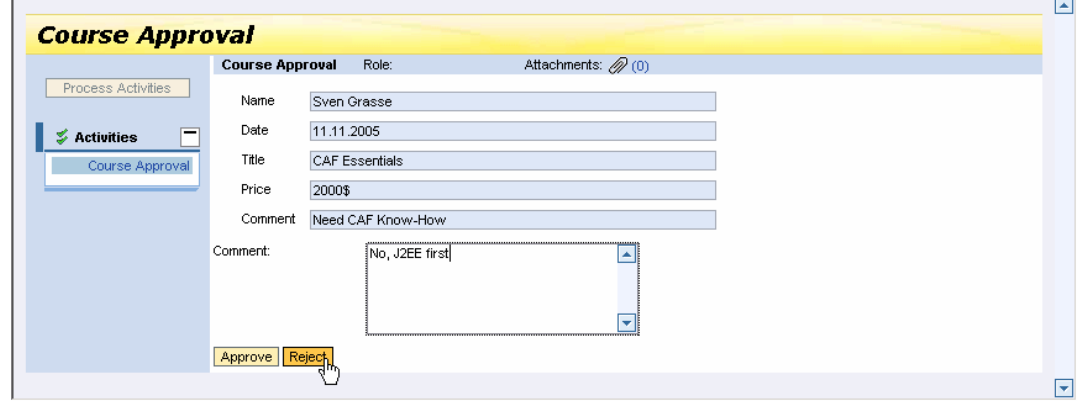

### **Figure 51**

- 9. Refresh Viola's task list. The *Course Approval* work item disappears.
- 10. Log off from the portal, and log on as Randy.

The Course Input item is displayed again, and Randy must complete the step again entering another data – for example:

- { UserId: **1**
- { Title: J2EE Basics
- { Date: 06.12.2005
- { Price: **2.500\$**

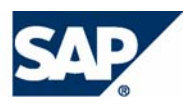

- $\circ$  Comment: Hope this one fits
- 11. Log on as Viola once again, and approve the request.
- 12. Switch to Randy's taks list. The Course Display item is ready for processing.
- 13. Choose it and review the data. Then choose OK to complete the process.
- 14. Check if the course request has been saved in the database. To do that, open the CAF Service Browser using the following URL: **http://<host>:<port>/webdynpro/dispatcher/sap.com/caf~UI~servicebrowser/ServiceBrowse r?cafsource=true**

Make sure you enter the correct host and port for your Java server.

- 15. In the *Available Services* screen area, select *sap.com*  $\rightarrow$  *xteched*  $\rightarrow$  *CourseService*  $\rightarrow$  *Course*  $\rightarrow$  *findByTitle.*
- 16. In the *Data Component* area, enter an asterisk (\*) in the *title* input field and choose *Execute query*. You should see the entry created during the process execution.

# <span id="page-46-0"></span>**4.5 Result**

You have successfully created and tested the Course Request and Approval process. You are now familiar with creating composite applications using SAP CAF.